## **EPSON Stylus**®  **C42 Series**

# **User's Manual**

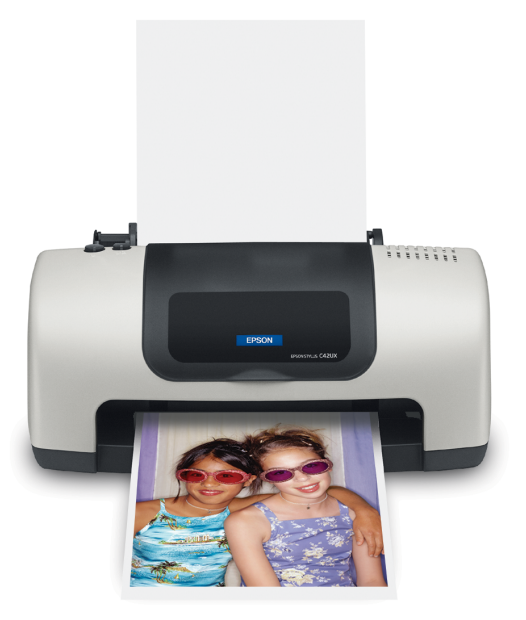

#### **[Copyright Notice](#page-4-0)**

All rights reserved. No part of this publication may be reproduced, stored in a retrieval system, or transmitted in any form or by any means, electronic, mechanical, photocopying, recording, or otherwise, without the prior written permission of SEIKO EPSON CORPORATION. The information contained herein is designed only for use with this EPSON printer. EPSON is not responsible for any use of this information as applied to other printers.

Neither SEIKO EPSON CORPORATION nor its affiliates shall be liable to the purchaser of this product or third parties for damages, losses, costs, or expenses incurred by purchaser or third parties as a result of: accident, misuse, or abuse of this product or unauthorized modifications, repairs, or alterations to this product, or (excluding the U.S.) failure to strictly comply with SEIKO EPSON CORPORATION's operating and maintenance instructions.

SEIKO EPSON CORPORATION shall not be liable for any damages or problems arising from the use of any options or any consumable products other than those designated as Original EPSON Products or EPSON Approved Products by SEIKO EPSON CORPORATION.

#### **A Note Concerning Responsible Use of Copyrighted Materials**

Digital cameras and scanners, like photocopiers, conventional cameras, and ink jet printers, can be misused by improper copying and reprinting of copyrighted material. While some countries' laws permit limited copying of copyrighted material in certain circumstances, those circumstances may not be as broad as some people assume. EPSON encourages each user to be responsible and respectful of the copyright laws when using digital cameras, scanners, and ink jet printers.

#### **Trademarks**

EPSON, EPSON Stylus and EPSON Photo Stickers are registered trademarks of SEIKO EPSON CORPORATION.

EPSON SoundAdvice is a service mark, and PhotoEnhance is a trademark of Epson America, Inc.

General Notice: Other product names used herein are for identification purposes only and may be trademarks of their respective owners. EPSON disclaims any and all rights in those marks.

## **Contents**

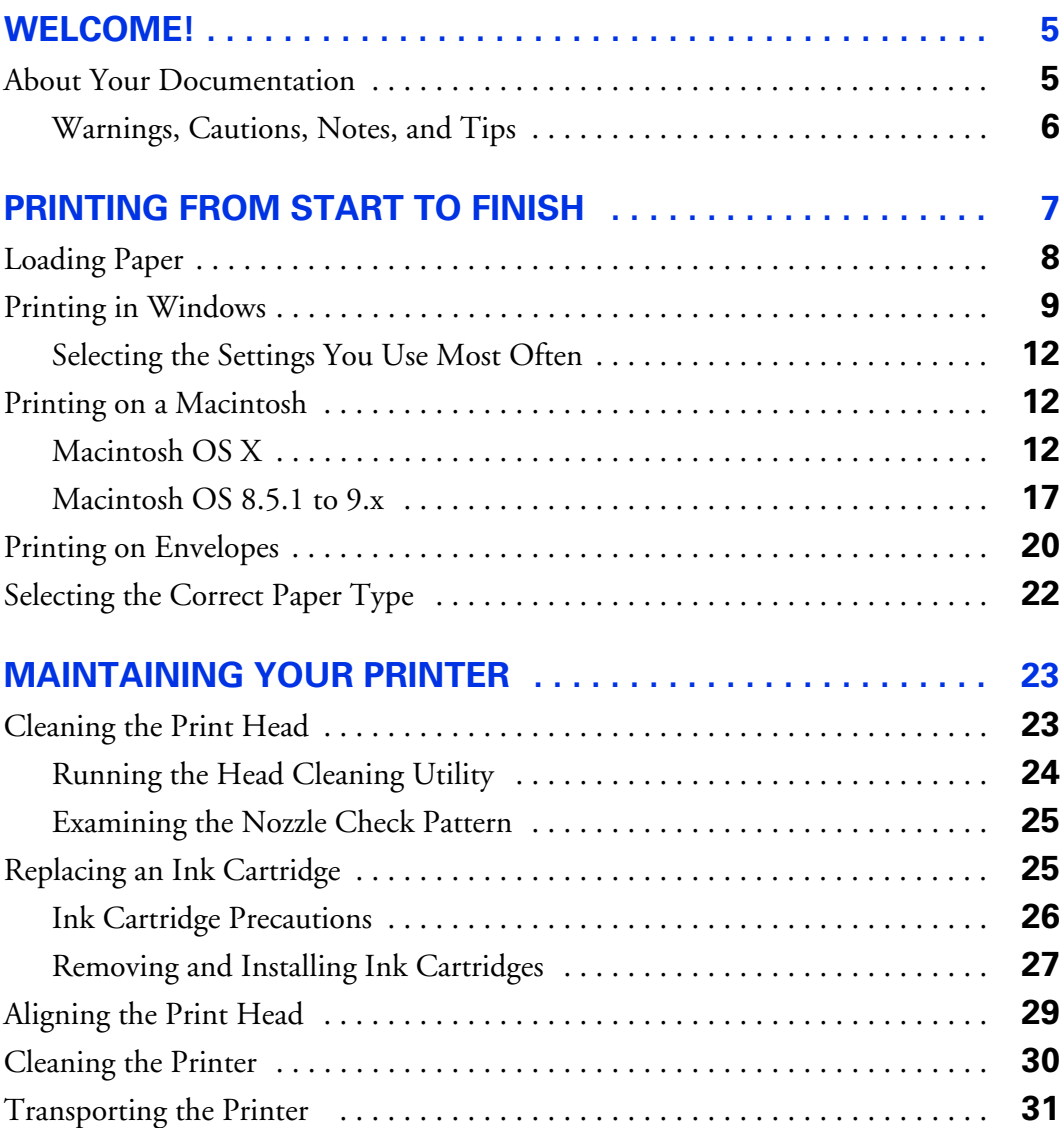

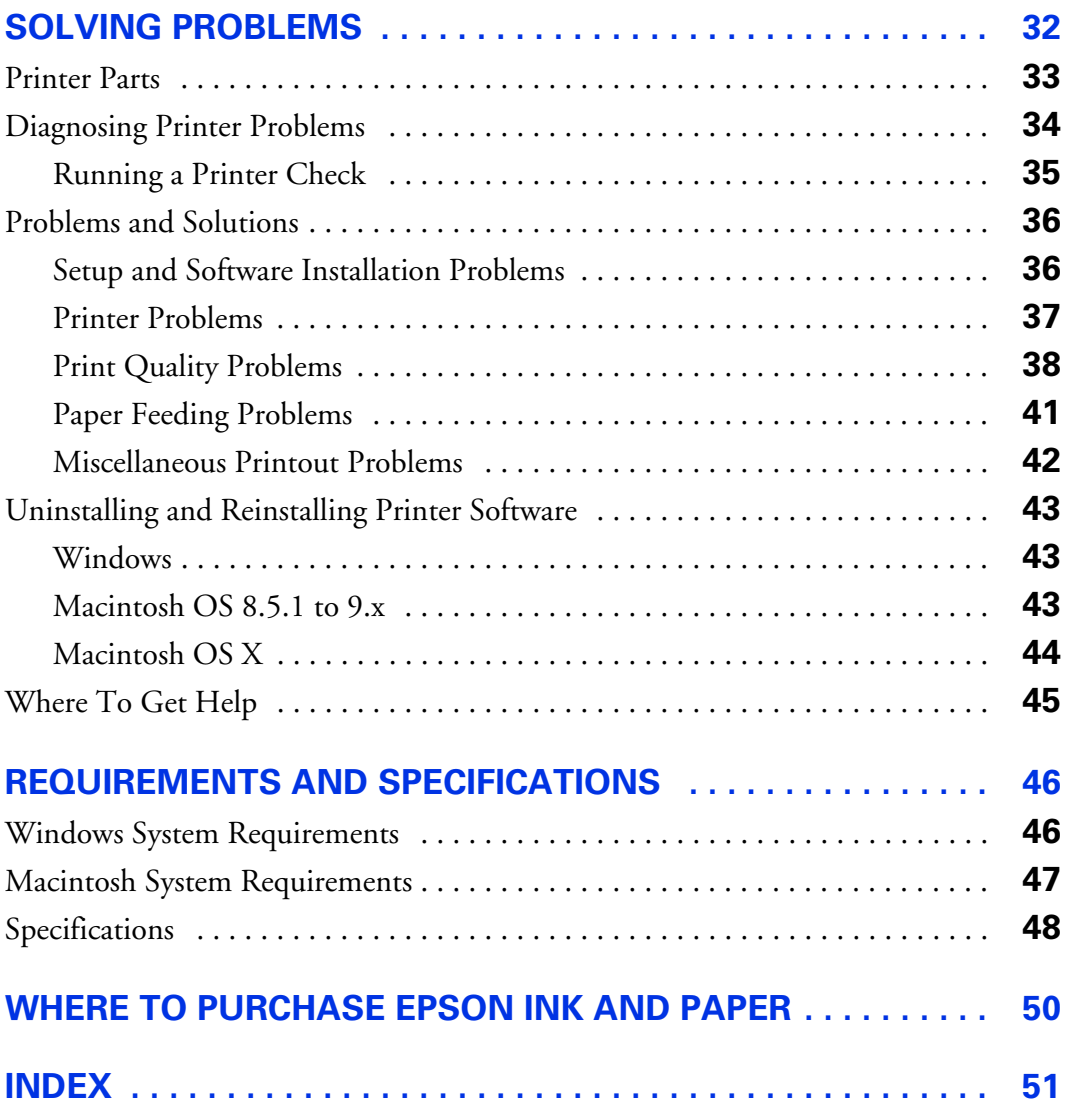

## <span id="page-4-2"></span><span id="page-4-0"></span>**Welcome!**

Printing with your EPSON Stylus® C42 printer is easy, friendly, and fast. Simple enough for even the most inexperienced user, the Stylus C42 prints everything from school reports to family photos with great results.

For added value, it supports a wide range of EPSON® special media, including Glossy Photo Greeting Cards, Photo Stickers,<sup>®</sup> and special photo papers in a variety of sizes and finishes. You'll find a list of available papers at the end of this manual.

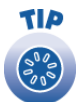

<span id="page-4-3"></span>It's a good idea to check EPSON's support web site periodically for free updates to your printer software. Visit http://support.epson.com. Download instructions are posted for your convenience.

## <span id="page-4-1"></span>**About Your Documentation**

To set up your printer and install its software, see the *Start Here* sheet. This book contains information about:

- Printing with Windows® or on a Macintosh<sup>®</sup>
- Maintaining the printer
- Solving basic problems
- System requirements and printer specifications

For system requirements, safety instructions, specifications and other important information, see the *EPSON Stylus C42 Series Notices and Warranty* booklet.

### <span id="page-5-1"></span><span id="page-5-0"></span>*Warnings, Cautions, Notes, and Tips*

Please follow these guidelines:

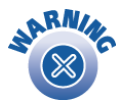

Warnings must be followed carefully to avoid bodily injury.

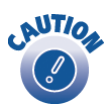

Cautions must be observed to avoid damage to your equipment.

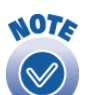

Notes contain important information about your printer.

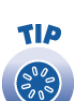

<span id="page-5-2"></span>Tips contain additional hints for better printing.

## <span id="page-6-1"></span><span id="page-6-0"></span>**Printing From Start to Finish**

Before you start, make sure your printer software is installed as described on the *Start Here* sheet.

No matter what you print, you need to remember two things:

- Use the right paper. For the best-looking photos, most vivid colors, and sharpest text, always use EPSON ink jet papers.
- Choose the right Paper Type setting (Media Type setting on the Macintosh). Your printer automatically adjusts itself for each type of paper. That's why this setting is important. It tells your printer what kind of paper you're using. So remember to check your Paper Type setting every time you print. If you're not sure which setting to use with your paper, see [page 22.](#page-21-0)

Follow the instructions in these sections:

- Loading Paper on <u>page 8</u>
- Printing in Windows on [page 9](#page-8-0)
- Printing on a Macintosh on [page 12](#page-11-1)
- Printing on Envelopes on [page 20](#page-19-0)
- Selecting the Correct Paper Type on [page 22](#page-21-0)

## <span id="page-7-3"></span><span id="page-7-1"></span><span id="page-7-0"></span>**Loading Paper**

Make sure your printer and computer are turned on.

- 1. Place your paper against the right edge of the sheet feeder, behind the tab.
- 2. Press in the locking tab on the left edge guide and slide it against the paper.

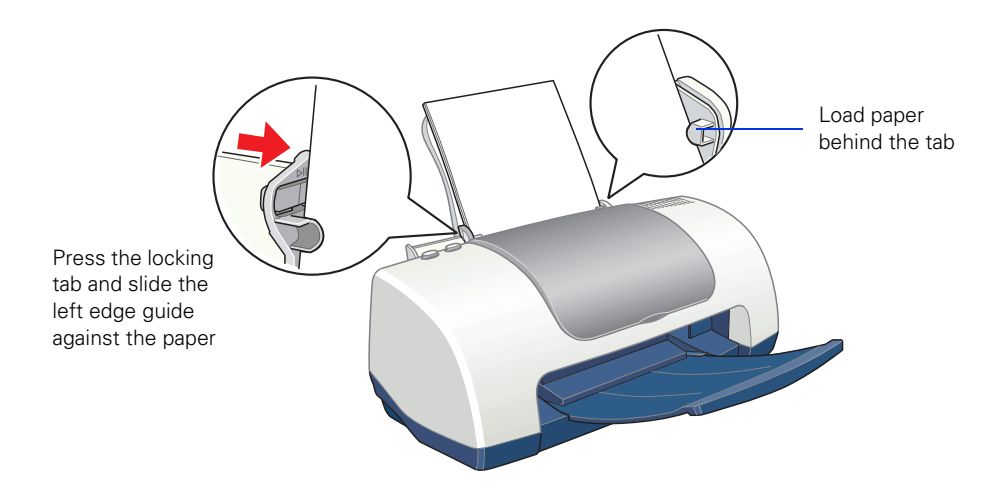

3. Pull out the output tray extension.

Follow these guidelines when loading paper:

- Always load the short edge first, even when you're printing landscape oriented documents.
- <span id="page-7-2"></span>Load the printable side face up. It's usually whiter or brighter than the other side.
- Load letterhead or preprinted paper into the printer top edge first.
- <span id="page-7-5"></span>Don't load paper above the arrow on the left edge guide.
- <span id="page-7-4"></span>■ Load the following media types one sheet at a time: Photo Quality Self Adhesive Sheets, Photo Stickers, and Panoramic Photo Paper.
- If you're using special media, follow the instructions that came with the media.

## <span id="page-8-1"></span><span id="page-8-0"></span>**Printing in Windows**

Here's what to do to print a basic document—such as a newsletter or school project. Make sure you have paper in the printer, as described on [page 8.](#page-7-0) After you create your document in a software program, follow these steps to print.

1. From the File menu, click Print. You see a Print window (your window may look different):

<span id="page-8-2"></span>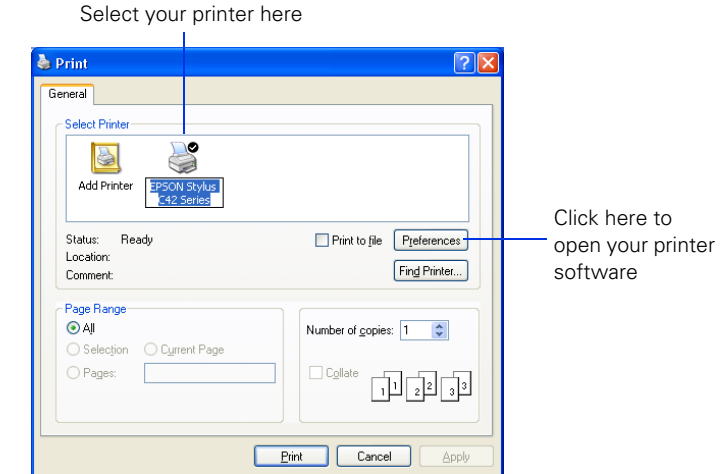

- 2. Make sure EPSON Stylus C42 Series is selected.
- 3. Click the Preferences or Properties button. (If you see a Setup, Printer, or Options button, click it. Then click Properties or Preferences on the next screen.)

<span id="page-9-7"></span><span id="page-9-4"></span><span id="page-9-0"></span>You see your printer Properties (or Preferences) window.

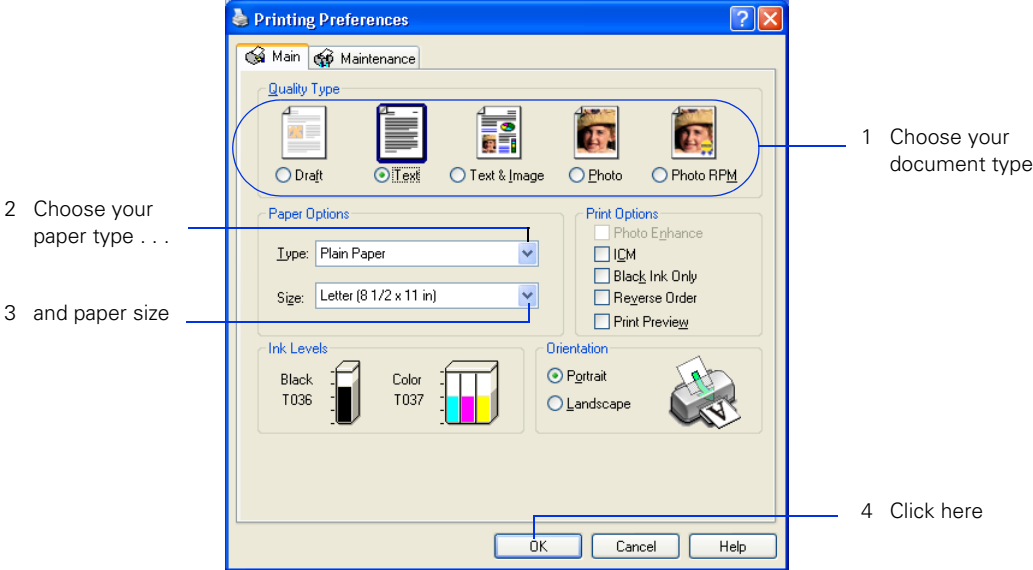

- <span id="page-9-10"></span>4. Select the type of document you're printing:
	- Draft: For rough drafts on plain paper. Saves ink.
	- Text: For text-only documents, like letters or reports. Delivers high-quality text printing.
	- Text & Image: For documents that have both text and images, like newsletters.
	- Photo: For photos and graphics, when you want good quality with faster printing.
	- Photo RPM: For photos or graphics, when you need highest quality printing. Because this setting increases resolution, it also increases print time.
- <span id="page-9-6"></span><span id="page-9-2"></span>5. Load the right paper for your document. See  $page 8$  for loading instructions.
- 6. If you loaded special paper, choose the correct paper type (click the arrow to scroll through the Type list). If you're not sure which setting to select, see [page 22](#page-21-0).
- <span id="page-9-1"></span>7. Select your paper size (click on the arrow to scroll through the Size list).

<span id="page-9-9"></span><span id="page-9-8"></span><span id="page-9-5"></span><span id="page-9-3"></span>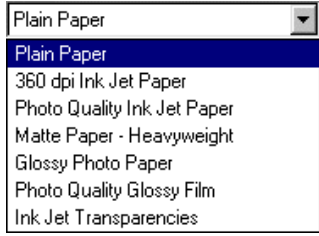

- <span id="page-10-2"></span>8. If necessary, select your page orientation: Portrait for documents that are longer than they are wide, or Landscape for documents that are wider than they are long.
- <span id="page-10-4"></span>9. You can also make these settings:
	- PhotoEnhance: Improves the appearance of low-resolution and improperly exposed photos. Does not work when Black Ink Only is selected.
	- ICM (Image Color Matching): Matches colors on your printout as closely as possible to the colors you see using ICM-compatible monitors or scanners.
	- Black Ink Only: Prints using only black ink.
	- Reverse Order: Prints your document so that the pages are in the right order when you retrieve them from the paper tray.
	- Print Preview: Lets you see what your printout will look like before you print.

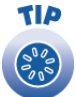

<span id="page-10-6"></span><span id="page-10-5"></span><span id="page-10-3"></span>For more information about printer settings, click the Help button, or right-click any item on the screen and then click What's This?.

10. Click OK to return to the Print window. Then click OK (or Print) to start printing.

After a moment, this window appears and shows the progress of your print job. You can use the buttons to cancel, pause, or restart printing. You can also see how much ink you have left.

<span id="page-10-1"></span><span id="page-10-0"></span>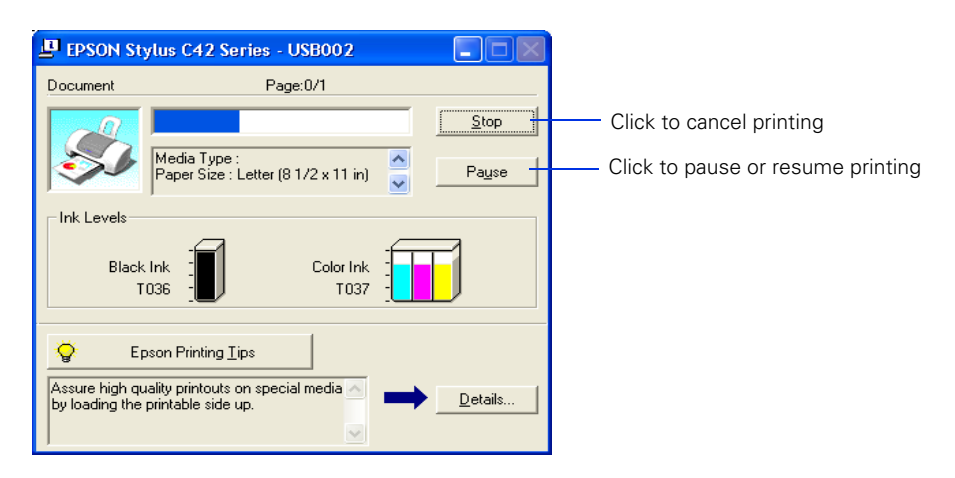

<span id="page-11-3"></span>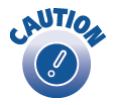

<span id="page-11-4"></span>When you're finished using your printer, make sure you press the  $\circ$  power button to turn it off. Never use a power strip or external switch to turn off the printer.

### <span id="page-11-0"></span>*Selecting the Settings You Use Most Often*

Your printer settings apply only to the program you're currently using. If you usually print one type of document in different programs—for example, color photos on letter-size paper—you can change the default printer settings for all your programs.

- 1. Right-click the  $\blacktriangleright$  printer icon on your taskbar (in the lower right corner of your screen).
- 2. Select Printer Settings. You see your printer Properties window, as shown on [page 10.](#page-9-0)
- 3. Select the default settings you want to use for all your applications. Click OK when you're finished.

<span id="page-11-6"></span>Remember that you can always change the settings in your program when you want to print different types of documents.

## <span id="page-11-5"></span><span id="page-11-1"></span>**Printing on a Macintosh**

This section explains how to use your EPSON Stylus C42 to print from a Macintosh running either OS X or OS 8.5.1 to 9.x.

### <span id="page-11-2"></span>*Macintosh OS X*

Here's how to print a basic document, such as a newsletter or school project, if your Macintosh is running OS X. Make sure you have paper in the printer, as described on <u>page 8</u>. After you create your document, follow these steps to print.

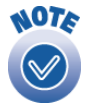

If you're using an application that's compatible only with Macintosh Classic mode, follow the steps on [page 17](#page-16-0) to print your document.

<span id="page-12-3"></span><span id="page-12-0"></span>1. From the File menu, select Page Setup. You see a screen like this:

<span id="page-12-1"></span>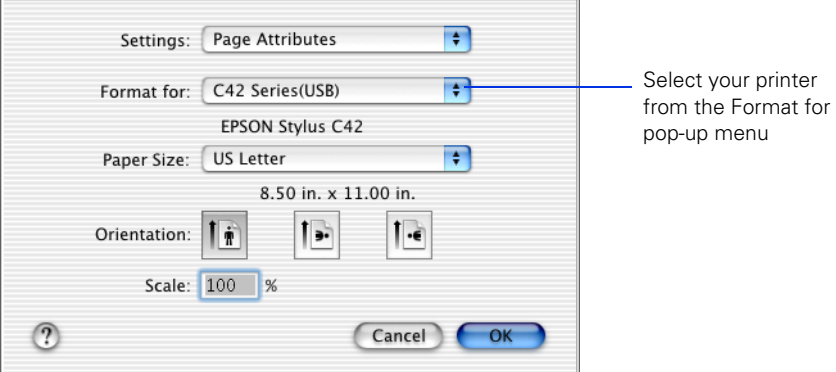

- 2. Select your printer from the Format for menu.
- 3. Select the Paper Size, Orientation, and any other settings you want to use and click OK.
- 4. Select Print from the File menu. You see a screen like this:

<span id="page-12-2"></span>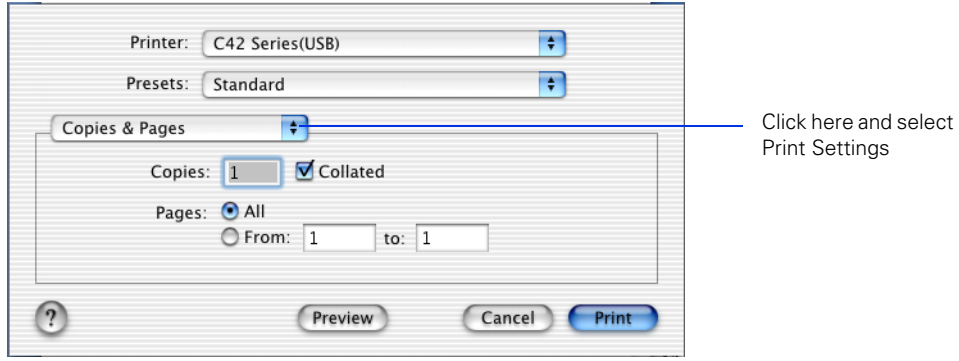

<span id="page-13-2"></span><span id="page-13-0"></span>5. Select Print Settings from the pull-down menu. You see a group of settings like this:

<span id="page-13-5"></span>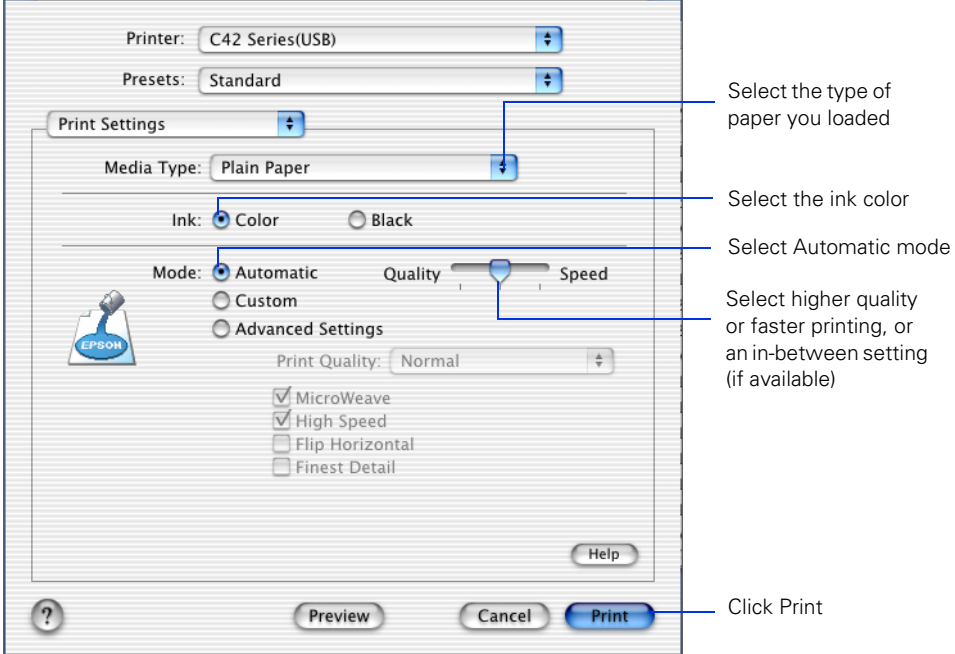

- <span id="page-13-4"></span><span id="page-13-3"></span>6. Select the following settings:
	- Load the right paper for your document in the printer. If you loaded special paper, choose the correct paper type in the Media Type list. If you're not sure which setting to choose, see [page 22.](#page-21-0)
	- Set the Ink option to Color to print a color document. To print a black text document, click Black.
	- Set the Mode option to Automatic. It's the easiest way to get good printing results for most projects.
	- Set the slider to Quality or Speed to select high-quality printing, faster printing, or an in-between setting (if available). (The slider may not be available for some paper types.)

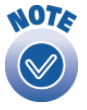

<span id="page-13-6"></span><span id="page-13-1"></span>For more information about settings, click Help.

- <span id="page-14-5"></span>7. To select a specific print quality setting, click Advanced Settings and chose a setting from the Print Quality menu:
	- Economy or Economy Plus, for printing drafts. Saves ink. (Economy Plus is only available if you select Black.)
	- Normal, for everyday printing needs
	- Fine, when you want a higher resolution for printing text or text and graphics
	- Photo, when you're printing photographs
	- Photo RPM, when you want the highest resolution for your photographs and you don't mind the longer print time.
- <span id="page-14-6"></span><span id="page-14-3"></span><span id="page-14-0"></span>8. You can also choose other print settings by selecting these options in the pull-down menu:
	- Copies & Pages, to select the number of copies or a page range
	- Layout, to select page layout options
	- Output Options, to save your print job as a PDF file
	- Color Management, to select ColorSync<sup>®</sup> or adjust the color controls or gamma setting
	- Summary, to view a list of all your selections
	- Save Custom Setting, to save your selections for future use.
- <span id="page-14-4"></span><span id="page-14-2"></span><span id="page-14-1"></span>9. When you're ready to print, click Print. The Print Center icon appears in the dock on the bottom of your desktop.

<span id="page-15-4"></span><span id="page-15-2"></span>If you click the Print Center icon and then double-click the C42 Series (USB) icon in the Printer List, you see a screen like this:

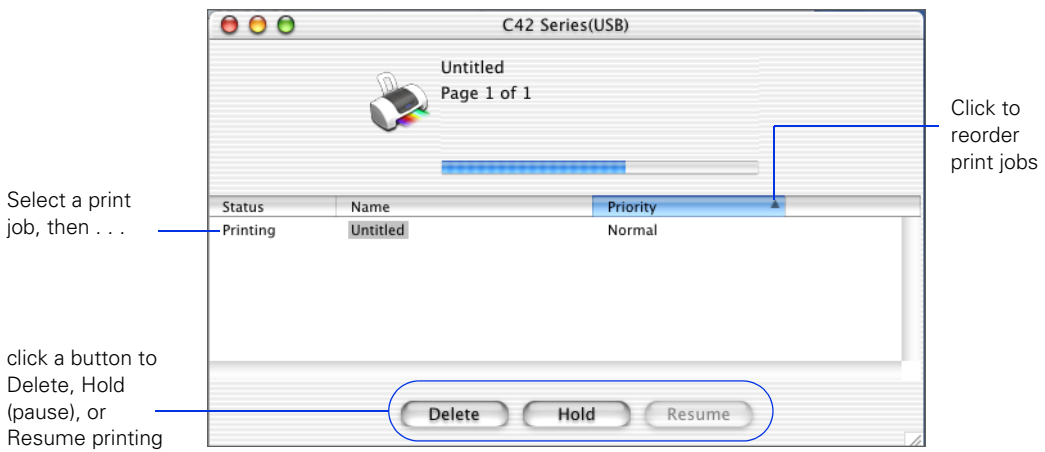

From here you can monitor the progress of your print job or do one of the following:

- Click the print job, then click Delete to delete it
- Click the print job, then click Hold to pause printing
- Click a print job marked "Hold" and click Resume to resume printing
- If multiple print jobs are listed, click a print job, then click the Priority arrow to reorder the jobs

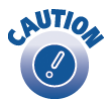

<span id="page-15-3"></span><span id="page-15-1"></span><span id="page-15-0"></span>When you're finished using your printer, make sure you press the  $\circ$  power button to turn it off. Never use a power strip or external switch to turn off the printer.

### <span id="page-16-3"></span><span id="page-16-1"></span><span id="page-16-0"></span>*Macintosh OS 8.5.1 to 9.x*

Here's what to do to print a basic document—such as a newsletter or school project if your Macintosh is running OS 8.5.1 to 9.x. Make sure you have paper in the printer, as described on [page 8.](#page-7-0) After you create your document, follow these steps to print.

1. From the File menu, select Page Setup. You see the following:

<span id="page-16-4"></span>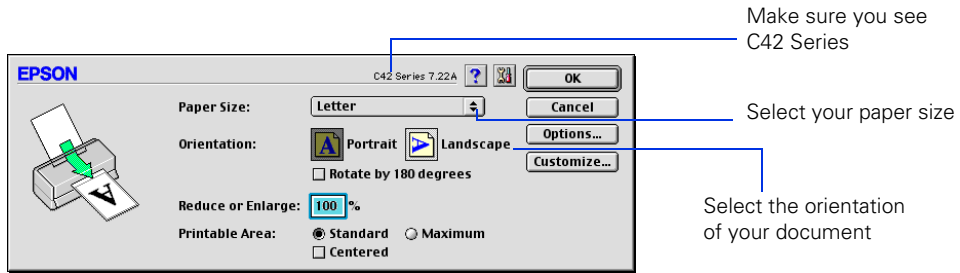

2. Make sure C42 Series is selected.

<span id="page-16-2"></span>If not, you need to select your printer in the Chooser.

3. Select the correct Paper Size, Orientation, and other settings. Then click OK.

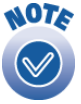

For more information about printer settings, click the **?** button.

<span id="page-17-5"></span><span id="page-17-1"></span><span id="page-17-0"></span>4. From the File menu, select Print. You see a window like the following:

<span id="page-17-4"></span>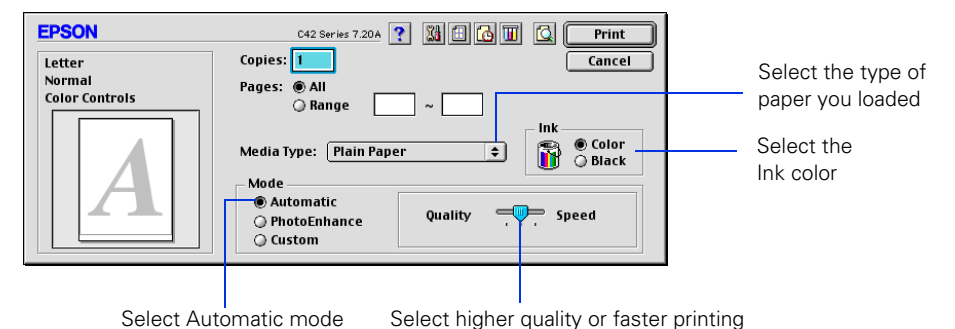

- <span id="page-17-9"></span><span id="page-17-7"></span>5. Make the following settings:
	- Choose the paper you're printing on (click the arrow to scroll through the Media Type list). If you're not sure which setting to select, see [page 22.](#page-21-0)
	- Set the Ink option to Color to print a color document. To print a black text document, click Black.
	- Set the Mode option to Automatic. It's the easiest way to get good printing results on all types of paper.
	- Set the slider in the Mode box to Quality or Speed to select high-quality printing, faster printing, or an in-between setting.
- <span id="page-17-12"></span><span id="page-17-11"></span><span id="page-17-10"></span><span id="page-17-8"></span><span id="page-17-6"></span><span id="page-17-3"></span><span id="page-17-2"></span>6. You can also do the following:
	- Click  $\Box$  to reduce or enlarge your image, print multiple layouts, or add a watermark.
	- Click **to** to turn on background printing.
	- Click  $\textcircled{S}$  to change the Print button to Preview. You can then click it to preview your printout.
	- Click  $\blacksquare$  to check your ink levels. If the red  $\lozenge$  error light is on or flashing, check to see if one of your ink cartridges is low or empty.
	- Click PhotoEnhance to improve the appearance of low-resolution and improperly exposed photos. Only works when Color ink is selected.
	- Click Custom, and then select ColorSync in the Custom Settings menu to match the colors in your printout as closely as possible to those you see using ColorSync-compatible devices and applications.

<span id="page-18-4"></span><span id="page-18-0"></span>■ Click Custom, and then click the Advanced button that appears to select a higher resolution or to change color management settings.

Print Quality settings include Economy and Economy Plus for draft printing, Normal for everyday printing needs, Fine when you want a higher resolution for text or text and graphics, Photo when you're printing photographs, and Photo RPM when you want the highest resolution for your photographs and don't mind the longer print time.

<span id="page-18-2"></span>7. Click Print to start printing. If you turned on background printing, you can select EPSON Monitor3 from the Macintosh Application menu to see this dialog box:

<span id="page-18-6"></span><span id="page-18-3"></span><span id="page-18-1"></span>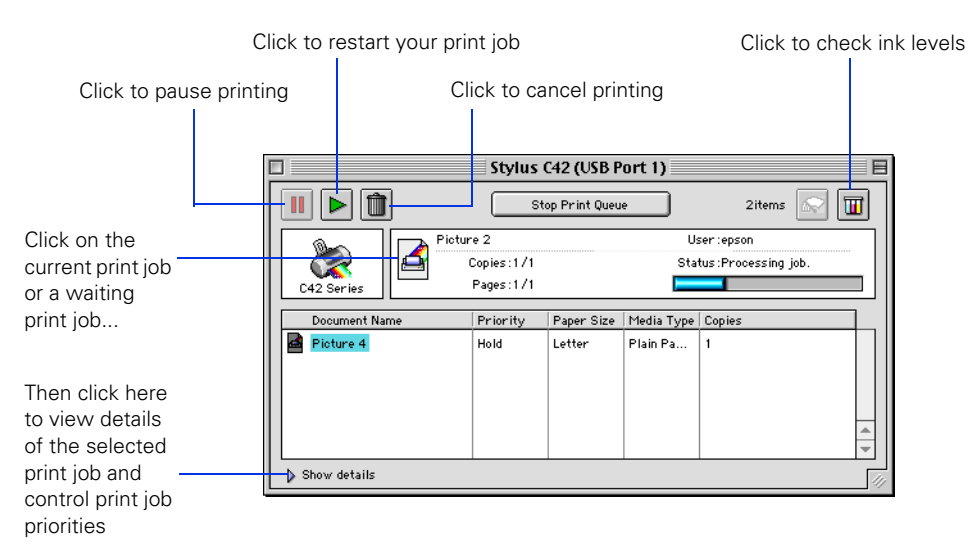

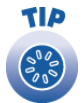

If you're not using background printing and you need to cancel printing, hold down the  $\frac{1}{2}$  key and press the . (period) key.

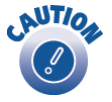

<span id="page-18-5"></span>When you're finished using your printer, make sure you press the  $\circ$  power button to turn it off. Never use a power strip or external switch to turn off the printer.

## <span id="page-19-1"></span><span id="page-19-0"></span>**Printing on Envelopes**

<span id="page-19-2"></span>You can load up to 10 envelopes at a time. Follow these steps to print on No. 10 size envelopes:

- 1. Load the envelopes short edge first against the right edge of the sheet feeder, behind the tab. The printable side should be up, and the flap side should be down and on the left.
- 2. Press in the locking tab on the left edge guide and slide it against the envelopes.

<span id="page-19-3"></span>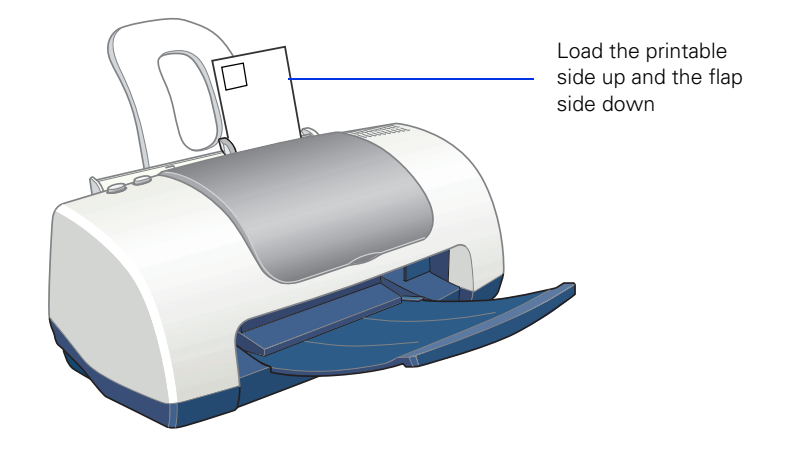

- 3. In your application software, set a left margin of approximately 7.6 cm (3 in). Set a top margin of approximately 5 cm (2 in). Then type the address.
- 4. Open your printer software and make the following settings:
	- For Paper Type (Windows) or Media Type (Macintosh), select Plain Paper
	- For Orientation, select Landscape
	- For Paper Size, select Envelope #10 (4 1/8 × 9 1/2 in) (Windows and Macintosh OS 8.5.1 to 9.x) or Envelope #10 (Macintosh OS X).

<span id="page-20-1"></span>5. Do one of the following to view a preview of your envelope:

**Windows:** Click the Print Preview box, then click OK to close your Properties window. Click Print on the Print window.

<span id="page-20-2"></span>**Macintosh OS X:** Click the Preview button on the Print Settings menu.

**Macintosh OS 8.5.1 to 9.x:** Click the  $\Box$  button on the printer settings menu. Then click the Preview button that appears.

- 6. If you need to change the margins, cancel or close the preview window and adjust the margins in your application software. Then repeat step 5.
- 7. When your preview looks okay, print the envelope:

**Windows and Macintosh OS 8.5.1 to 9.x:** Click the Print button on the Print Preview window.

<span id="page-20-0"></span>**Macintosh OS X:** Select Print from your application software's File menu. Then click the Print button on the window that appears.

## <span id="page-21-2"></span><span id="page-21-1"></span><span id="page-21-0"></span>**Selecting the Correct Paper Type**

<span id="page-21-9"></span>Your printer automatically adjusts itself for the type of paper you select in your print settings. That's why the Paper Type setting (Media Type setting in Macintosh) is so important. It tells your printer what kind of paper you're using and adjusts the ink coverage accordingly.

#### <span id="page-21-5"></span>Plain Paper Plain Paper

<span id="page-21-10"></span><span id="page-21-7"></span>360 dpi Ink Jet Paper Photo Quality Ink Jet Paper Matte Paper - Heavyweight Glossy Photo Paper Photo Quality Glossy Film Ink Jet Transparencies

 $\overline{\phantom{a}}$ 

The table below lists the settings you should choose for your paper:

<span id="page-21-12"></span><span id="page-21-11"></span><span id="page-21-8"></span><span id="page-21-6"></span><span id="page-21-4"></span><span id="page-21-3"></span>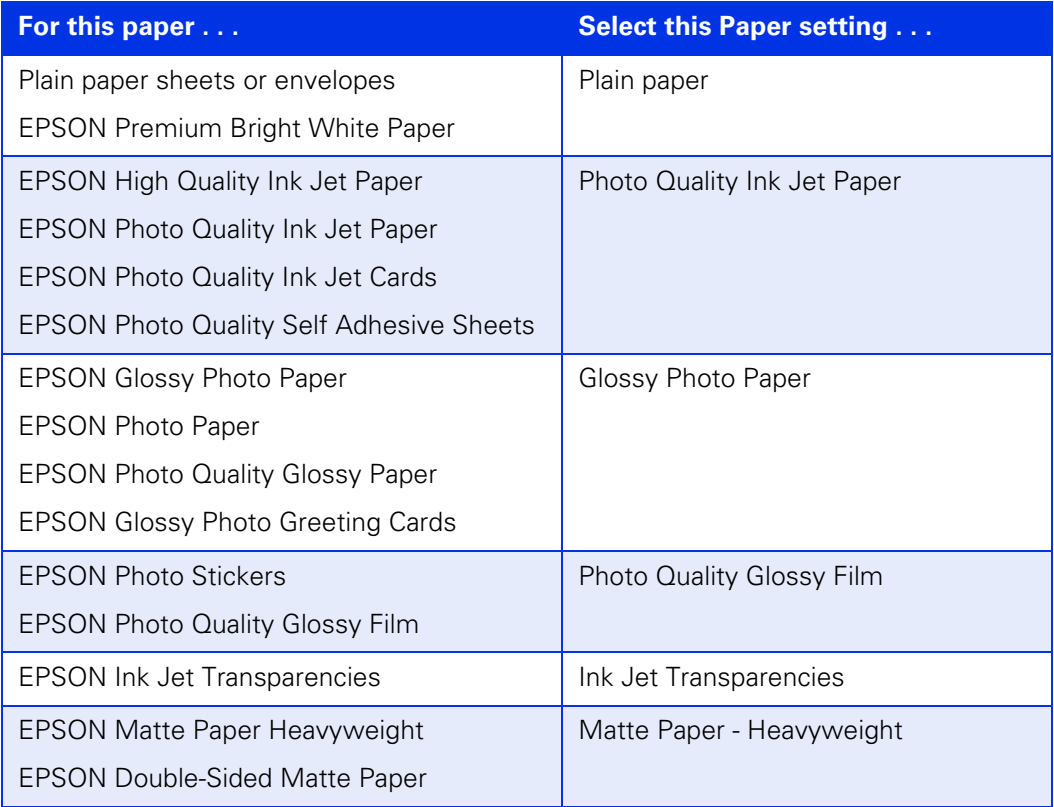

## <span id="page-22-6"></span><span id="page-22-2"></span><span id="page-22-0"></span>**Maintaining Your Printer**

This chapter describes maintenance procedures to keep your printer working at its best, and preparation steps for moving your printer. Follow the instructions here for:

- Cleaning the Print Head below
- Replacing an Ink Cartridge on [page 25](#page-24-1)
- Aligning the Print Head on [page 29](#page-28-0)
- Cleaning the Printer on [page 30](#page-29-0)
- Transporting the Printer on [page 31](#page-30-0)

## <span id="page-22-3"></span><span id="page-22-1"></span>**Cleaning the Print Head**

If your printouts are unexpectedly light, or dots or lines are missing from the image, you may need to clean the print head. This unclogs the nozzles so they can deliver ink properly.

Print head cleaning uses ink, so clean it only if quality declines.

This section explains how to clean the print head using the Head Cleaning utility. This is the recommended method when the printer is connected directly to your computer (not over a network).

You can also clean the print head by holding down the 6<sup>.</sup> maintenance button on the printer for three seconds (when the red  $\delta$ <sup>D</sup> error light is off).

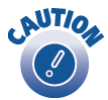

<span id="page-22-5"></span><span id="page-22-4"></span>When you don't turn on your printer for a long time, the print quality can decline. It's a good idea to turn on your printer at least once a month to maintain good print quality.

### <span id="page-23-1"></span><span id="page-23-0"></span>*Running the Head Cleaning Utility*

- 1. Make sure the printer is turned on but not printing, and the red  $\delta \mathbf{B}$  error light is off. (If the red light is flashing or on, you may need to replace the ink cartridge; see [page 25](#page-24-1) for details.)
- 2. Do one of the following:
	- **Windows**: Right-click the **Printer icon on your taskbar** (in the lower right corner of your screen). Select Head Cleaning.
	- **Macintosh OS 8.5.1 to 9.x**: Open the File menu and choose Page Setup or Print. Click the  $\frac{1}{2}$  Utility button, then click the  $\frac{1}{2}$  Head Cleaning button.
	- **Macintosh OS X**: Double-click the Applications folder on your hard drive. Double-click EPSON Printer Utility, select the C42 Series printer in the Printer List window, and click OK. Then click the  $\mathbb{R}$  Head Cleaning button.
- 3. Follow the instructions on the screen to clean the print head. Cleaning takes about 30 seconds, during which the printer makes some noise and the green  $\circ$  power light flashes.

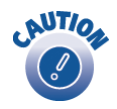

Never turn off the printer while the  $\Phi$  power light is flashing, unless the printer hasn't moved or made noise for more than 5 minutes.

4. When the  $\circled{1}$  power light stops flashing, run a nozzle check to confirm the print head nozzles are clean.

<span id="page-23-3"></span>Make sure plain paper is loaded in the printer and click Print Nozzle Check Pattern. Then click Print. The nozzle check pattern prints (see the next section for details).

5. If the nozzle check pattern has no gaps or lines, click Finish.

If the pattern has white lines, click Clean to clean the print head again.

<span id="page-23-2"></span>If you don't see any improvement after cleaning three or four times, check the solutions beginning on  $page 38$ . You can also turn the printer off and wait overnight—this allows any dried ink to soften—and then try cleaning the print head again.

### <span id="page-24-2"></span><span id="page-24-0"></span>*Examining the Nozzle Check Pattern*

Examine the nozzle check pattern you printed. Each colored square should be solid, with no gaps or lines, as shown:

- If your printout looks okay, you're done.
- <span id="page-24-9"></span><span id="page-24-5"></span>If you see any white lines or gaps (as shown), clean the print head again; see [page 24](#page-23-0) for instructions.

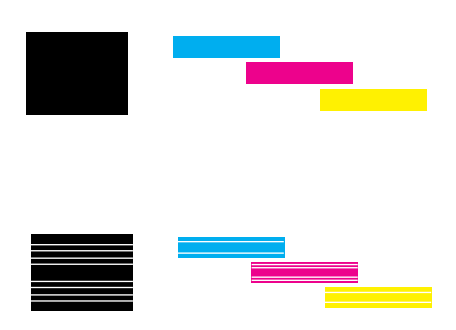

### <span id="page-24-3"></span><span id="page-24-1"></span>**Replacing an Ink Cartridge**

When the red  $\Diamond \mathbb{B}$  error light flashes, an ink cartridge is low on ink. This is a good time to make sure you have a new cartridge. When the red  $\delta \mathcal{D}$  error light stays on, you may need to replace one of the cartridges.

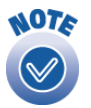

The red & error light also comes on if your paper runs out or is jammed, so make sure you check your paper before replacing a cartridge.

<span id="page-24-6"></span>To check your ink supply, do one of the following:

<span id="page-24-4"></span>■ **Windows:** Double-click the **Printer icon** on your taskbar (in the lower right corner of your screen). You'll see a window like the one on the right showing the ink remaining in each cartridge:

<span id="page-24-7"></span>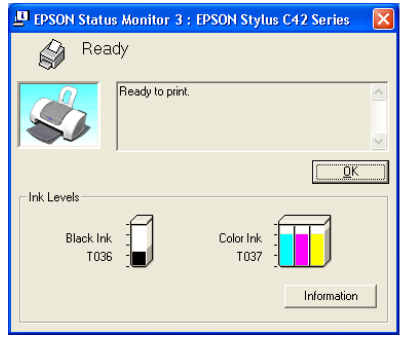

- <span id="page-24-8"></span>■ **Macintosh OS 8.5.1 to 9.x**: Open the File menu and choose Print. Click the ■ ink icon. You see a window showing the ink remaining in each cartridge.
- **Macintosh OS X**: Double-click the Applications folder on your hard drive. Double-click EPSON Printer Utility, select the C42 Series printer in the Printer List window, and click OK. Then click the  $\mathbb{G}$  EPSON Status Monitor button. You see a window showing the ink remaining in each cartridge.

<span id="page-25-1"></span>When a cartridge is more than six months old, you may need to replace it if printouts don't look their best. If the quality doesn't improve after cleaning and aligning the print head, you can replace the cartridge even if the  $\delta$ <sup>D</sup> error light is off.

Use these EPSON ink cartridges within six months of installing them and before the expiration date on the package:

■ Black ink cartridge: T036120

■ Color ink cartridge: T037020

Look for ink cartridge packages labelled T036 (black) or T037 (color).

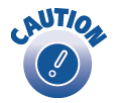

<span id="page-25-3"></span><span id="page-25-2"></span>To ensure good results, use genuine EPSON ink cartridges and do not refill them. Other products may cause damage to your printer not covered by EPSON's warranty.

Use genuine EPSON inks to get the best results from your EPSON printer. You can purchase ink cartridges, paper and accessories anywhere genuine EPSON consumables are sold. Please call (800) 463-7766 for dealer referral.

### <span id="page-25-0"></span>*Ink Cartridge Precautions*

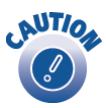

Keep ink cartridges out of the reach of children and do not drink the ink.

<span id="page-25-4"></span>If ink gets on your hands, wash them thoroughly with soap and water. If ink gets in your eyes, flush them thoroughly with water.

To avoid damaging the printer, never move the print head (ink cartridge holders) by hand.

You cannot print if either ink cartridge is empty. Leave the empty cartridge installed in the printer until you have obtained a replacement. Otherwise the ink remaining in the print head nozzles may dry out.

### <span id="page-26-2"></span><span id="page-26-1"></span><span id="page-26-0"></span>*Removing and Installing Ink Cartridges*

Be sure you have a new ink cartridge before you begin. Once you start the ink cartridge replacement procedure, you must complete all the steps in one session.

- 1. Make sure the printer is turned on and not printing (the green  $\mathcal O$  power light should be on, but not flashing). Then open the printer cover.
- 2. Press the  $\&$  maintenance button for 10 seconds. The print head moves to the cartridge replacement position.

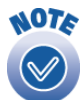

If both cartridges need replacing, the print head moves to the black cartridge position first.

The black cartridge is on the left, and the color cartridge is on the right.

3. Pull up the ink cartridge clamp and remove the cartridge. Dispose of it carefully.

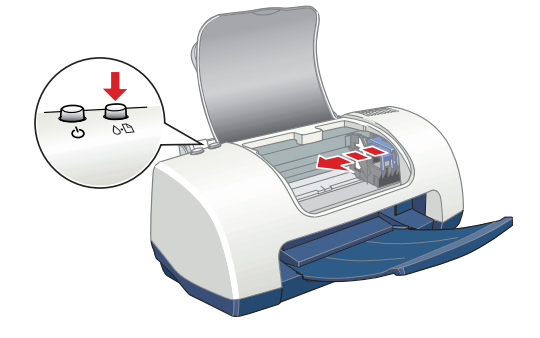

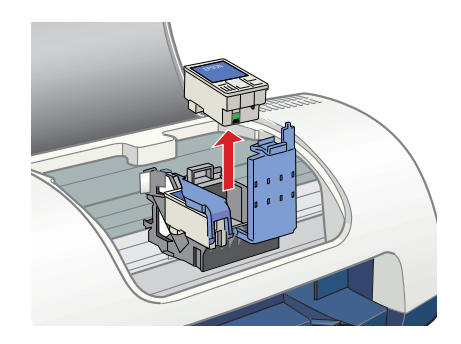

4. Unpack the new cartridge and remove the yellow tab.

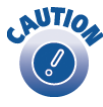

You must remove the yellow tape from the top of the cartridge or you will permanently damage it.

Be careful not to touch the green chip on the front of the cartridge; you might damage the cartridge.

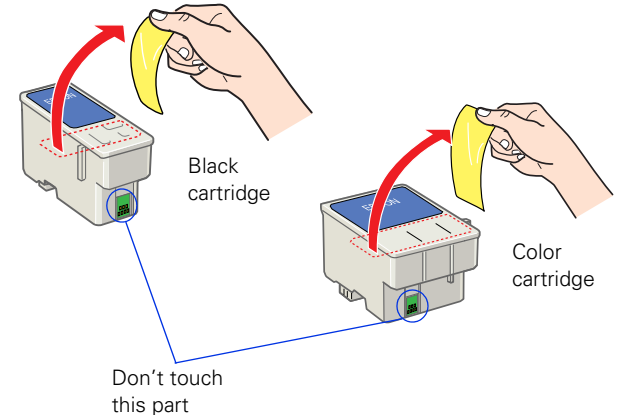

5. Insert the new cartridge and press down firmly on the clamp. Make sure the clamp is closed completely.

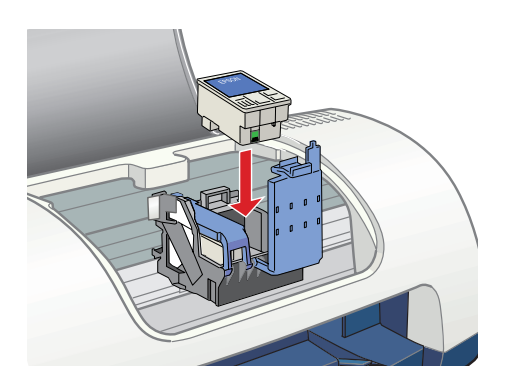

6. Press the  $\&$  maintenance button.

If the other cartridge needs to be replaced, the print head moves into loading postion. Repeat steps 4 through 6.

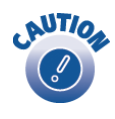

Don't move the print head by hand; you could damage the printer. Always use the ( maintenance button.

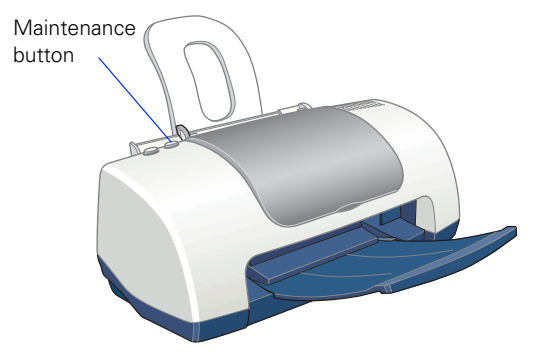

7. Wait until ink charging is finished. (The green  $\mathcal O$  power light stops flashing and the red  $\delta$ - $\mathcal{I}$  error light goes out.) Ink charging takes about 30 seconds.

Now you're ready to print again.

If the red  $\delta$ - $\mathcal{Q}$  error light remains on and the printer continues to make noise for more than five minutes, open the printer cover and press the  $\circled{0}$  power button to turn the printer off. Then make sure that the ink cartridge clamps are completely closed. Close the printer cover and press the  $\delta$ - $\mathcal{D}$  maintenance button to finish ink charging. If that doesn't work, contact EPSON as described on [page 45](#page-44-2).

## <span id="page-28-2"></span><span id="page-28-1"></span><span id="page-28-0"></span>**Aligning the Print Head**

If your printouts contain misaligned vertical lines, you may need to align the print head. Your printer must be connected directly to your computer (not over a network) to use the Print Head Alignment utility.

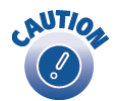

<span id="page-28-3"></span>Load plain paper that's at least 21.0 cm (8.27 in) wide to prevent ink from spraying inside the printer and smudging your printouts.

- 1. Make sure the printer is turned on, but not printing, and letter-size plain paper is loaded.
- 2. Do one of the following:
	- **Windows:** Right-click the **printer is all the lower right** and **printer** icon on your taskbar (in the lower right) corner of your screen) and select Print Head Alignment.
	- **Macintosh OS 8.5.1 to 9.x:** Open the File menu and choose Page Setup or Print. Then click the  $\mathbb{R}$  Utility button. In the Utility menu, click the  $\mathbb{R}$ A Print Head Alignment button.
	- **Macintosh OS X:** Double-click the Applications folder on your hard drive. Double-click EPSON Printer Utility, select the C42 Series printer in the Printer List window, and click OK. Then click the  $\triangleright$ A Print Head Alignment button.
- 3. Follow the instructions on the screen to print a test page. You see this window:
- 4. On the printed page, select the pattern that shows the two vertical lines most precisely printed on top of each other. You may need to use a magnifying glass.

Select one pattern each for rows 1, 2, and 3. Then enter the number of the best pattern for each row in the corresponding boxes on the screen.

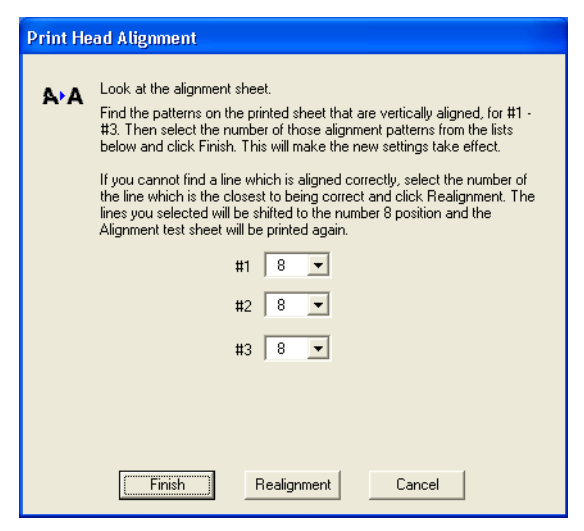

- <span id="page-29-1"></span>5. Click Realignment to print another test page. Make sure the pattern numbered 8 in each row is the best aligned. If not, repeat steps 4 and 5.
- <span id="page-29-2"></span>6. When you're finished, click Finish.

### <span id="page-29-3"></span><span id="page-29-0"></span>**Cleaning the Printer**

To keep your printer working at its best, you should clean it several times a year.

- 1. Turn off the printer and disconnect the USB cable and power cord.
- 2. Remove all paper, then use a soft brush to clean any dust or dirt from the sheet feeder.
- 3. Clean the exterior of the printer with a soft, damp cloth.

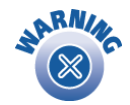

Never use a hard or abrasive brush, or alcohol or thinner for cleaning; they can damage the printer components and case.

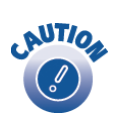

Don't get water on the printer components and don't spray lubricants or oils inside the printer.

<span id="page-29-4"></span>Don't use any cleaning sheets included with special paper; they may jam inside the printer.

## <span id="page-30-1"></span><span id="page-30-0"></span>**Transporting the Printer**

If you move your printer some distance, you need to prepare it for transportation in its original box or one of a similar size.

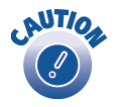

<span id="page-30-2"></span>To avoid damage, always leave the ink cartridges installed when transporting the printer.

Be sure to remove the tape used in step 4 after installing the printer in its new location.

- 1. Turn on the printer, wait until the print head (ink cartridge holders) locks in the far right position, then turn off the printer.
- 2. Unplug the power cord from the electrical outlet. Then disconnect both the printer cable and the power cord from the printer.
- 3. Remove any paper from the printer and remove the paper support.
- 4. Open the printer cover. Secure the print head to the printer with tape as shown, then close the printer cover.
- 5. Push in the output tray.
- 6. Repack the printer and its attachments in the original box using the protective materials that came with them.

Keep the printer level as you transport it.

After transporting the printer, remove the tape securing the print head and test your printer. If you notice a decline in print quality, clean the print head (see page  $23$ ); if output is misaligned, align the print head (see [page 29](#page-28-0)).

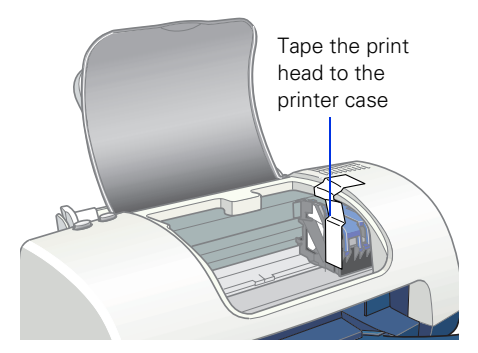

## <span id="page-31-2"></span><span id="page-31-1"></span><span id="page-31-0"></span>**Solving Problems**

This section gives you the basics for diagnosing and solving printer problems.

First see <u>"Diagnosing Printer Problems" on page 34</u> to help determine what the cause of the problem may be. Refer to the pictures on  $page 33$  if you need help identifying parts of the printer.

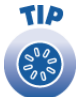

It's a good idea to check EPSON's support web site periodically for free updates to your printer driver. Visit http://support.epson.com. Download instructions are posted for your convenience.

Then see these sections for solutions:

- Setup and Software Installation Problems on [page 36](#page-35-1)
- Printer Problems on [page 37](#page-36-0)
- Print Quality Problems on [page 38](#page-37-0)
- Paper Feeding Problems on [page 41](#page-40-0)
- Miscellaneous Printout Problems on [page 42](#page-41-0)
- Uninstalling and Reinstalling Printer Software on [page 43](#page-42-0)
- Where To Get Help on [page 45](#page-44-0)

## <span id="page-32-2"></span><span id="page-32-1"></span><span id="page-32-0"></span>**Printer Parts**

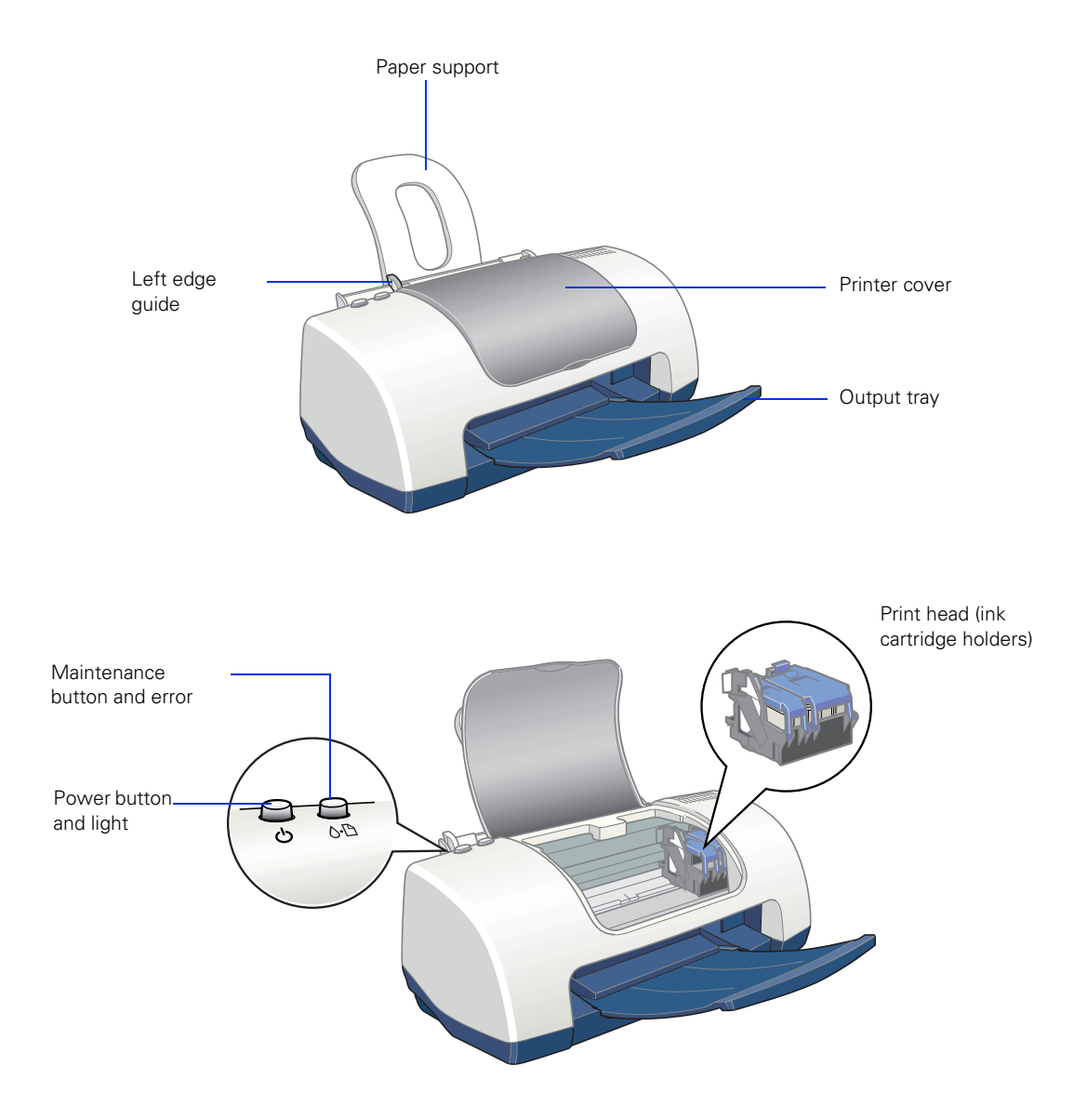

## <span id="page-33-3"></span><span id="page-33-1"></span><span id="page-33-0"></span>**Diagnosing Printer Problems**

First, check the printer's lights as described below, or run a printer check as described on [page 35.](#page-34-0)

<span id="page-33-2"></span>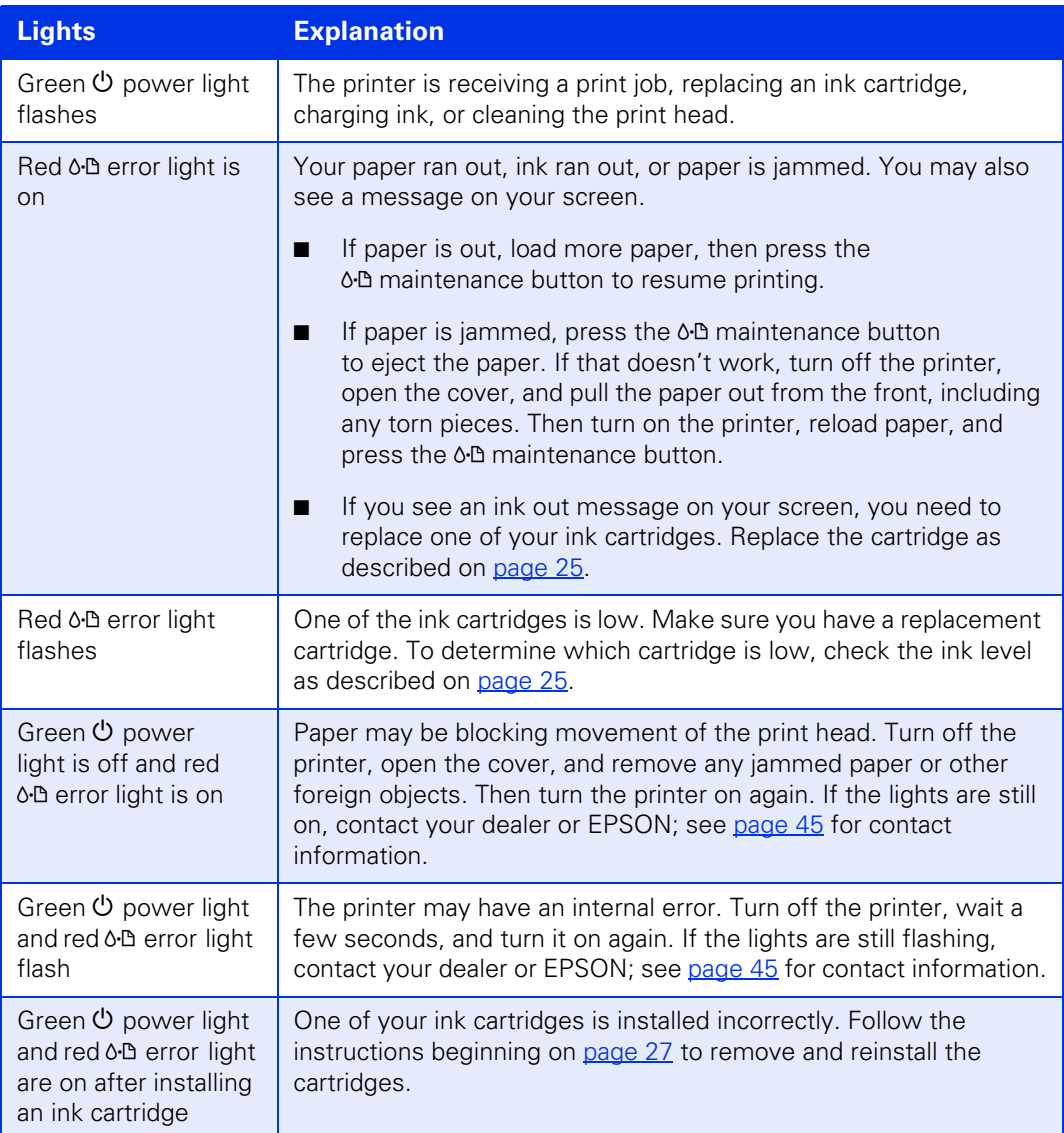

### <span id="page-34-1"></span><span id="page-34-0"></span>*Running a Printer Check*

You can run a printer check to determine whether a problem comes from the printer itself or some other source. The printer check also shows how much black and color ink you have left.

- 1. Make sure both the printer and computer are turned off. Then disconnect the USB cable from the printer.
- 2. Make sure letter-size or larger plain paper is loaded in the printer.
- 3. Hold down the  $\delta$  maintenance button, then press and release the  $\circ$  power button. Continue holding down the  $\Diamond \Box$  maintenance button until the green  $\mathcal O$  power light starts to flash, then release it.

The printer prints one page showing its ROM version number, the ink counter code, and a nozzle check pattern. (If the pattern has lines, you need to clean the print head; see [page 23.](#page-22-3))

<span id="page-34-2"></span>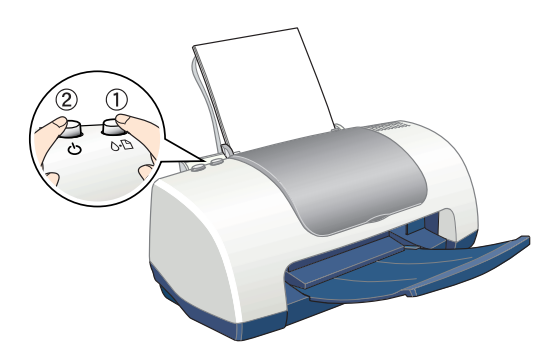

- 4. Turn off the printer after it prints the check page. Then reconnect the cable and turn on your printer and computer.
	- If the check page prints, the problem probably lies in your software settings, the USB cable, or your computer. It's also possible that your software may not be installed correctly. See  $\frac{page 43}{2}$  for instructions on reinstalling the printer software.
	- If the check page doesn't print, you may have a problem with your printer. Try the suggestions in ["Problems and Solutions"](#page-35-0) beginning on [page 36](#page-35-0). If nothing works, contact your dealer or EPSON as described on [page 45.](#page-44-0)

### <span id="page-35-2"></span><span id="page-35-0"></span>**Problems and Solutions**

### <span id="page-35-1"></span>*Setup and Software Installation Problems*

#### <span id="page-35-3"></span>**The printer makes noise after ink cartridge installation.**

The first time you install ink cartridges, the printer must charge its print head for about 90 seconds. Wait until charging finishes (the green  $\mathcal O$  power light stops flashing) before you turn off the printer, or it may charge improperly and use excess ink the next time you turn it on.

If the printer stops moving or making noise, but the green  $\circ$  power light is still flashing after 5 minutes, turn off the printer. If the light is still flashing when you turn it back on, contact EPSON as described on [page 45.](#page-44-0)

■ Turn off the printer, then make sure the ink cartridge clamps are locked down completely and no packing material remains in the printer. Wait a moment, then turn the printer back on to clear the error.

#### <span id="page-35-4"></span>**You're having problems installing the printer software.**

- Make sure your printer is turned on and the USB cable is securely connected at both ends. Then carefully follow the installation instructions on the *Start Here* sheet. Also make sure your system meets the requirements on page  $46$  or page  $47$ .
- Close your other programs, including any screen savers and virus protection software, and install again.
- If you're running Macintosh OS 8.5.1 to 9.x and your printer icon (C42 Series) doesn't appear in the Macintosh Chooser, you may have too many items in the Chooser. Delete any unused items and check the Chooser again.
- For Windows 2000, if you see an error message or your software doesn't install correctly, you may not have software installation privileges. Contact your System Administrator.
- <span id="page-36-1"></span>■ In Windows 2000 or XP, don't select Block under Control Panel > System > Hardware > Driver Signing; select Ignore or Warn instead.
- Make sure your Windows system was not upgraded from Windows 95. The USB Printer Device Driver may not install correctly if you upgraded from Windows 95.
- <span id="page-36-4"></span><span id="page-36-2"></span>■ Make sure the USB Controller is working properly in Device Manager. See your Windows help system for details. If it's not working, contact your computer manufacturer.

### <span id="page-36-3"></span><span id="page-36-0"></span>*Printer Problems*

#### Only the green  $\Diamond$  power light is **on, but nothing prints.**

- Make sure the USB cable is connected securely and that the cable meets the system requirements on [page 46](#page-45-3) or [page 47](#page-46-2).
- Run a printer check as described on [page 35](#page-34-0). If the check page prints, make sure your software is installed correctly.

#### **The printer sounds as though it is printing, but nothing prints.**

- Make sure the print head nozzles are not clogged. To clean the print head, see [page 23](#page-22-3).
- The printer won't operate properly if it's tilted or at an angle. Place it on a flat, stable surface that extends beyond the printer base in all directions.

#### <span id="page-37-4"></span><span id="page-37-1"></span>**Your printer makes noise when you turn it on or after it has been sitting for a while.**

<span id="page-37-5"></span>Your printer is performing routine maintenance.

#### <span id="page-37-7"></span>**Printing is too slow.**

Make sure your system meets the requirements listed on [page 46](#page-45-3) or [page 47](#page-46-2). If you're printing a high-resolution image, you need more than the minimum requirements listed. You may also need to:

- Clear space on your hard drive or run a defragmentation utility.
- Close programs that you're not using.
	- Increase your system's memory.

For the fastest printing, try these tips:

- Choose black ink in your printer software if your document doesn't include color.
- For Windows, choose Draft for Quality Type.
- For Macintosh, set the Quality/Speed slider to Speed.
- <span id="page-37-6"></span>■ If your printer is connected to a hub, disconnect unused USB devices.

### <span id="page-37-2"></span><span id="page-37-0"></span>*Print Quality Problems*

#### <span id="page-37-3"></span>**You see banding (light lines).**

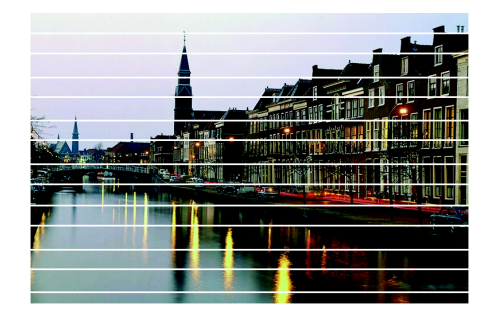

- The print head nozzles may need cleaning; see [page 23](#page-22-3) for instructions.
- Make sure the Paper Type setting (Media Type setting for Macintosh) matches the paper you loaded; see [page 22](#page-21-2) for guidelines.
- Make sure the printable side of the paper is face up. It's usually whiter or shinier.
- The ink cartridges may need replacing. To replace an ink cartridge, see [page 25.](#page-24-3)
- If you have a Macintosh, try using Automatic mode. See [page 14](#page-13-0) (Macintosh OS X) or [page 18](#page-17-0) (Macintosh OS 8.5.1 to 9.x) for instructions.

<span id="page-38-2"></span>■ Run the Print Head Alignment utility; see [page 29](#page-28-2) for instructions.

#### **Your printout is blurry or smeared.**

<span id="page-38-0"></span>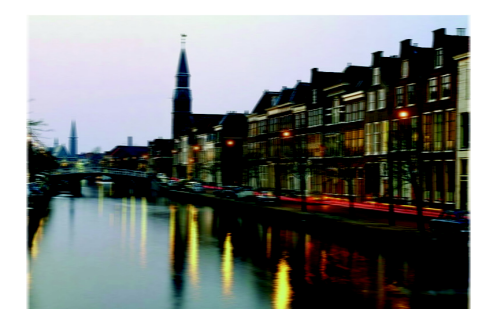

- Make sure your paper isn't damp or curled, or loaded face down (the printable side should be face up).
- Use a support sheet with special paper, or try loading your paper one sheet at a time.
- Use EPSON papers to ensure proper saturation and absorption of genuine EPSON inks.
- Run the Print Head Alignment utility. See [page 29](#page-28-2) for instructions.

#### <span id="page-38-1"></span>**Your printout is faint or has gaps.**

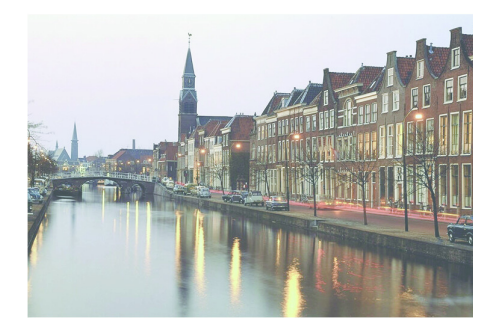

- The print head nozzles may need cleaning; see [page 23](#page-22-3) for instructions.
- The ink cartridges may be old or low on ink. To replace an ink cartridge, see [page 25.](#page-24-3)
- Make sure the Paper Type setting (Media Type setting for Macintosh) matches the paper you loaded. See [page 22](#page-21-2) for guidelines.
- Make sure your paper isn't damaged, old, dirty, or loaded face down. If it is, reload a new stack of paper with the printable side up; it is usually whiter or shinier than the other side.

#### <span id="page-39-5"></span>**You see wrong or missing colors.**

- Make sure your printer software is not set to use black ink only.
- The print head nozzles may need cleaning; see [page 23](#page-22-3) for instructions.
- The ink cartridges may be old or low on ink. To replace an ink cartridge, see [page 25](#page-24-3).
- Try turning off PhotoEnhance.™
- For Macintosh, try using Automatic mode.
- <span id="page-39-3"></span>■ For Macintosh, try changing the Gamma setting; see [page 19](#page-18-0) for instructions on accessing the Advanced window (Macintosh OS 8.5.1 to 9.x), or <u>page 15</u> to access the Color Management window (Macintosh OS X).
- <span id="page-39-6"></span><span id="page-39-2"></span>■ Your printed colors can never exactly match your on-screen colors. However, you can use a color management system to get as close as possible. Try using the ICM (Windows) or ColorSync (Macintosh) setting.

#### <span id="page-39-4"></span><span id="page-39-1"></span>**Your printout is grainy.**

- Try using a higher quality paper.
- <span id="page-39-0"></span>■ Select Photo RPM(Windows); for Macintosh, choose a higher Print Quality (resolution) setting. Remember that this setting increases print time.
- <span id="page-39-7"></span>■ Run the Print Head Alignment utility. See [page 29](#page-28-2) for instructions.
- <span id="page-39-8"></span>■ You may need to increase the image resolution or print it in a smaller size; see your software documentation.

#### <span id="page-40-3"></span><span id="page-40-1"></span><span id="page-40-0"></span>*Paper Feeding Problems*

#### **Paper doesn't eject fully or is wrinkled.**

- If the paper doesn't eject fully, you may have set the wrong paper size. Press the  $\delta$ - $\Delta$ maintenance button to eject the paper, and then select the correct paper size.
- If it's wrinkled when it ejects, the paper may be damp or too thin.

#### <span id="page-40-2"></span>**Paper doesn't feed correctly or jams in the printer.**

- If paper doesn't feed, remove it from the sheet feeder. Reload it against the right edge, behind the tabs, then slide the left edge guide against the paper.
- If multiple pages feed at once, remove the paper from the sheet feeder, fan the edges to separate the sheets, then reload it.

■ If paper jams, press the b maintenance button for several seconds to clear the jam. If that doesn't work, open the cover and pull the paper out from the front, including small pieces that may have torn off. Reload the paper and press the b maintenance button.

If your paper loads incorrectly or jams frequently:

- Use new, smooth, high-quality paper, loaded printable side up.
- Fan the edges of the stack of paper to separate the sheets.
- Don't load paper above the arrow mark inside the left edge guide.
- Place the paper against the right edge behind the tab. Slide the left edge guide against it, but not too tightly.

#### <span id="page-41-1"></span><span id="page-41-0"></span>*Miscellaneous Printout Problems*

#### <span id="page-41-4"></span>**The image is inverted, as if viewed in a mirror.**

- Turn off the mirror setting in your application program.
- For Macintosh, turn off Flip Horizontal in the Advanced window of your printer driver (Macintosh OS 8.5.1 to 9.x) or Print Settings window (Macintosh OS X).

#### **The printer prints blank pages.**

- Make sure your printer is selected in Windows. For Macintosh OS X, open the Print Center and make sure your printer is selected in the Printer List. For Macintosh OS 9.x or earlier, make sure your printer is selected in the Chooser.
- The print head nozzles may need cleaning. See [page 23](#page-22-3).

#### <span id="page-41-5"></span>**The margins are incorrect.**

- <span id="page-41-6"></span>■ Make sure the paper settings are correct for your paper size. For instructions, see [page 10](#page-9-1) (Windows), [page 13](#page-12-0) (Macintosh OS X), or [page 17](#page-16-2) (Macintosh 8.5.1 to 9.x).
- Use the Print Preview option in your printer software to check your margins before you print.
- Make sure your paper is positioned next to the right side of the feeder.

#### <span id="page-41-3"></span><span id="page-41-2"></span>**You see incorrect characters.**

- Make sure the USB cable is securely connected and meets the system requirements on [page 46](#page-45-3). Then try printing again.
- Make sure your printer is selected in your software, or is set as the active printer in the Macintosh Chooser (OS 8.5.1 to 9.x) or Print Center (OS X).
- <span id="page-41-7"></span>■ If you're using a switch box or USB hub with your printer, connect the printer directly to your computer.

### <span id="page-42-5"></span><span id="page-42-3"></span><span id="page-42-0"></span>**Uninstalling and Reinstalling Printer Software**

You may need to uninstall and then reinstall your printer driver and utilities. For example, this might be necessary when you upgrade your Windows operating system.

### <span id="page-42-6"></span><span id="page-42-1"></span>*Windows*

- 1. Click Start, and select Programs or All Programs.
- 2. Point to Epson or EPSON Printers, then select EPSON Printer Software Uninstall.
- 3. In the next window, make sure EPSON Stylus C42 Series is selected and click OK. Then follow the on-screen instructions.
- 4. Restart your computer when you're done, then follow the instructions on the *Start Here* sheet to reinstall your software.

### <span id="page-42-4"></span><span id="page-42-2"></span>*Macintosh OS 8.5.1 to 9.x*

- 1. Insert your printer software CD-ROM.
- 2. Double-click the EPSON icon (if necessary) and double-click the EPSON icon. Select English. The Main Menu appears.
- 3. Click Install Printer Driver. On the installer screen click the arrow in the Easy Install list at the top and select Uninstall. Then click the Uninstall button at the bottom and follow the instructions.
- 4. Restart your Macintosh, then follow the instructions on the *Start Here* sheet to reinstall your software.

### <span id="page-43-1"></span><span id="page-43-0"></span>*Macintosh OS X*

You can reinstall your printer software over your currently installed printer software. Follow these steps:

- 1. Insert the EPSON CD-ROM in your drive.
- 2. Double-click the EPSON CD-ROM icon to open its window. Then double-click the C42Series.pkg file.
- 3. If you set up an administrator password when you installed OS X, you see this screen:

<span id="page-43-2"></span>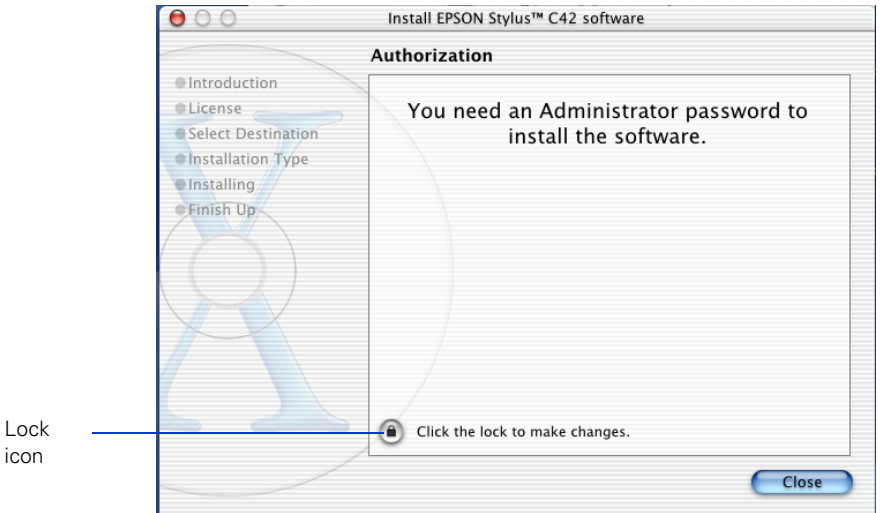

Click the  $\blacksquare$  lock icon, enter your administrator password, and click OK. At the next screen, click Continue.

- 4. Read the license agreement and click Continue. Then click Agree.
- 5. Select the OS X drive where you want to install your printer software, then click Continue.
- <span id="page-43-3"></span>6. Click Upgrade on the Easy Install screen, and follow the on-screen instructions to install the printer softtware and restart your Macintosh.

## <span id="page-44-4"></span><span id="page-44-2"></span><span id="page-44-1"></span><span id="page-44-0"></span>**Where To Get Help**

EPSON provides technical assistance 24 hours a day through the electronic support services and automated telephone services listed below:

<span id="page-44-6"></span>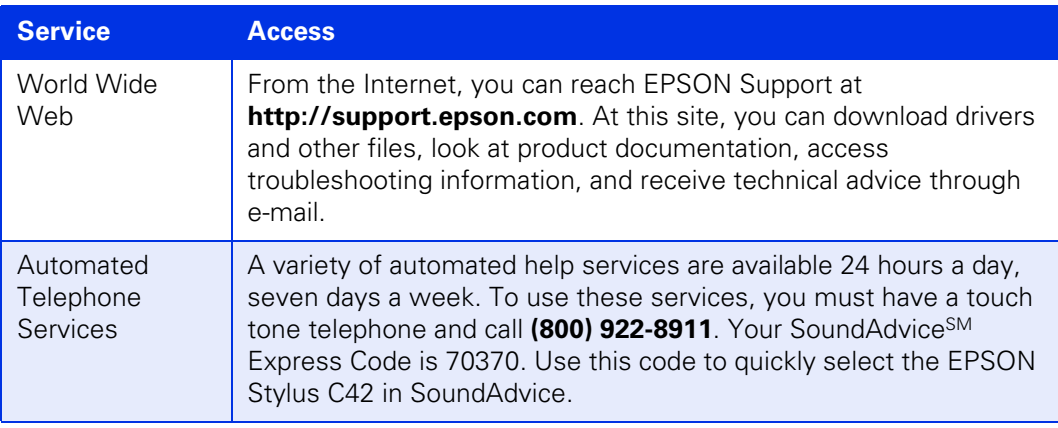

<span id="page-44-5"></span><span id="page-44-3"></span>Use EPSON paper and inks to get the best results from your EPSON printer! You can purchase ink cartridges, paper and accessories anywhere genuine EPSON consumables are sold. Please call (800) 463-7766 for dealer referral.

## <span id="page-45-2"></span><span id="page-45-0"></span>**Requirements and Specifications**

This chapter includes system requirements and printer specifications.

### <span id="page-45-5"></span><span id="page-45-3"></span><span id="page-45-1"></span>**Windows System Requirements**

<span id="page-45-6"></span>To use your printer and its software, your system should have:

- A Microsoft<sup>®</sup> Windows compatible PC with at least a Pentium®-equivalent processor (233 MHz or faster recommended)
- Microsoft Windows 98, Windows Me, Windows 2000, or Windows XP
- RAM of at least 32MB for Windows 98 and Me, 64MB for Windows 2000 and XP (128MB recommended)
- At least 100MB of free hard disk space (200MB recommended)
- VGA or better display adapter and monitor
- Double-speed (2x) CD-ROM or DVD drive for installing the printer software (quad-speed [4x] or faster recommended)
- <span id="page-45-4"></span>■ A shielded USB "AB" cable up to 2 meters (6.5 feet) long

## <span id="page-46-4"></span><span id="page-46-2"></span><span id="page-46-1"></span><span id="page-46-0"></span>**Macintosh System Requirements**

To use your printer and its software, your system should have:

- An Apple® iMac<sup>™</sup> series, Power Macintosh,® G3, or G4 with native USB port
- Macintosh OS 8.5.1 through Mac OS X (Macintosh OS 9 or later recommended)
- At least 32MB of available RAM for OS 8.5.1 through OS 9.x (64MB recommended); 128MB RAM recommended for OS X
- At least 100MB of free hard disk space (200MB recommended)
- VGA or better display adapter and monitor
- Double-speed (2x) CD-ROM or DVD drive for installing the printer software (quad-speed [4x] or faster recommended)
- <span id="page-46-3"></span>■ A shielded USB "AB" cable up to 2 meters (6.5 feet) long

## <span id="page-47-3"></span><span id="page-47-1"></span><span id="page-47-0"></span>**Specifications**

#### *Printer specifications*

<span id="page-47-2"></span>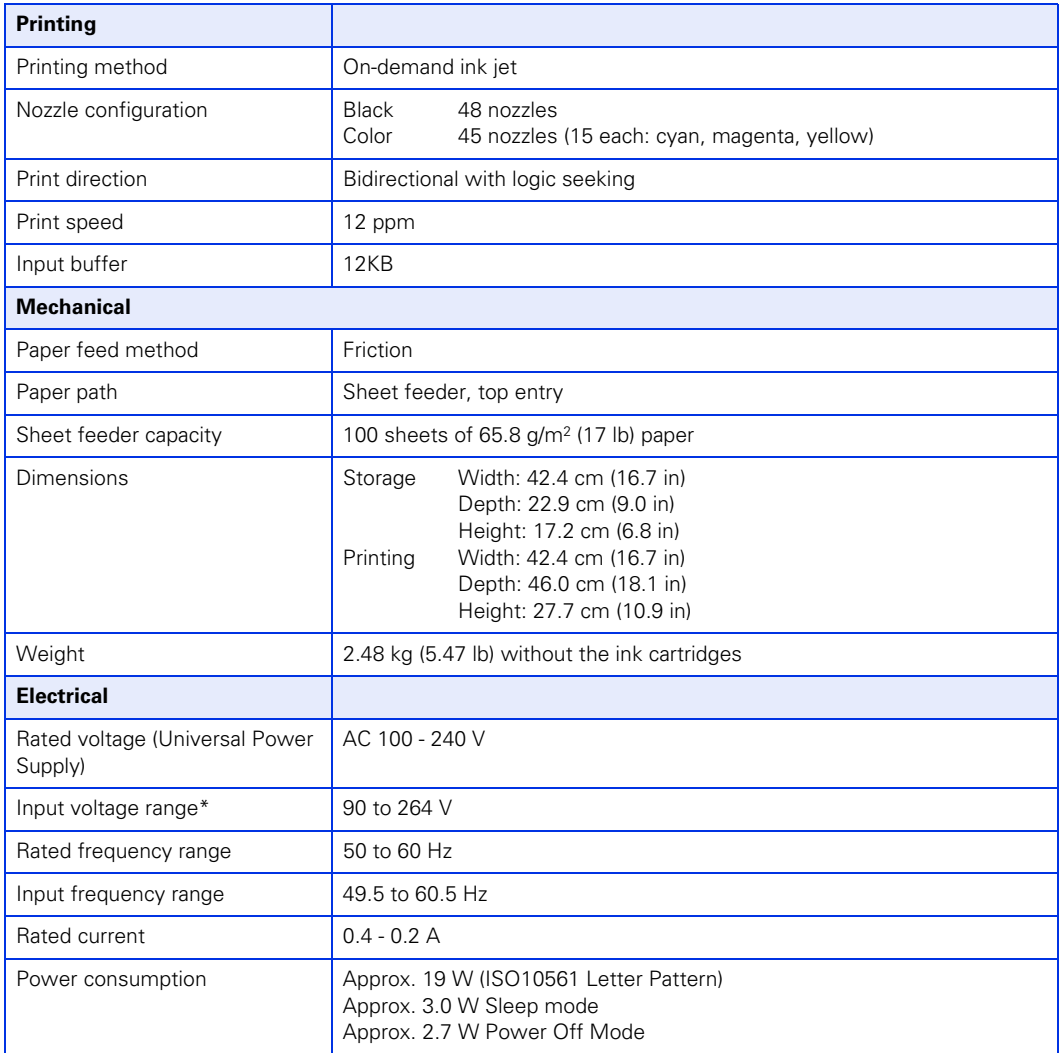

#### <span id="page-48-2"></span>*Printer specifications (continued)*

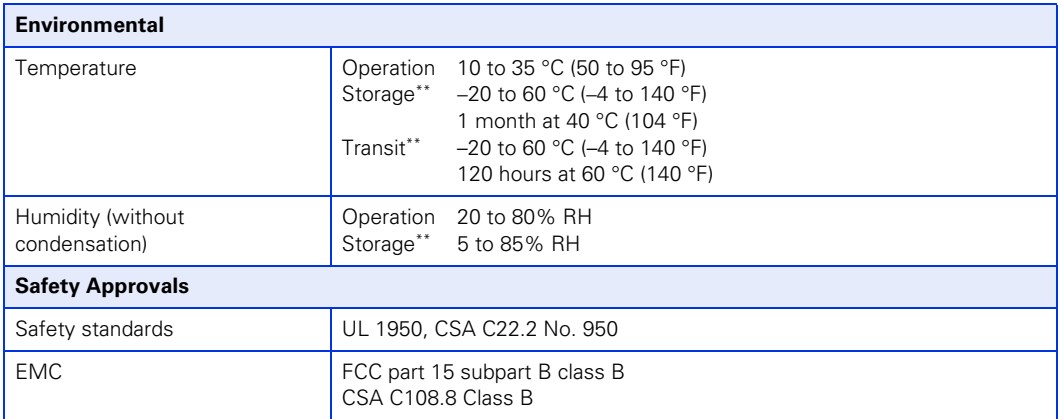

<span id="page-48-4"></span><span id="page-48-3"></span>\* Check the label on the back of the printer for your printer's voltage.

\*\* Stored in shipping container

#### *Ink cartridge specifications*

<span id="page-48-1"></span><span id="page-48-0"></span>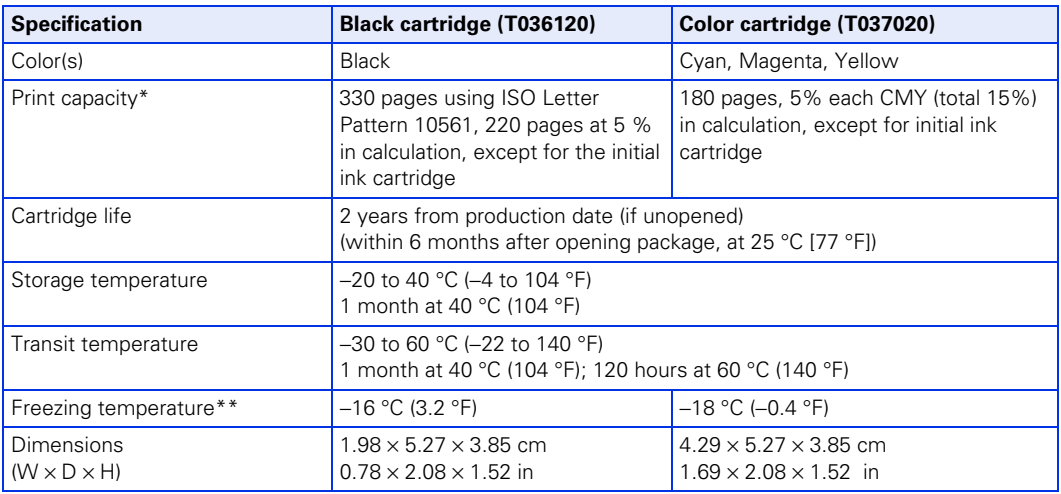

\* The figure given is based on continuous printing after ink replacement. The actual print capacity may vary.

\*\* Ink thaws and is usable after approximately 3 hours at 25 °C (77 °F).

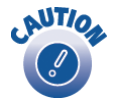

To ensure good results, use genuine EPSON cartridges and do not refill them. Other products may cause damage to your printer not covered by EPSON's warranties.

Don't use an ink cartridge if the date on the package has expired.

## <span id="page-49-1"></span><span id="page-49-0"></span>**Where to Purchase EPSON Ink and Paper**

Use genuine EPSON paper and inks to get the best results from your EPSON printer. You can purchase ink cartidges, paper and accessories anywhere genuine EPSON consumables are sold. Please call (800) 463-7766 for dealer referral. The availability of paper types varies by location.

<span id="page-49-4"></span>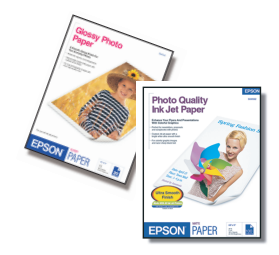

#### <span id="page-49-6"></span>EPSON Ink Cartridges

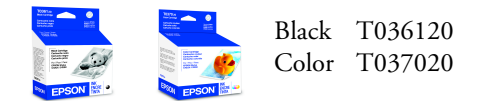

#### EPSON Papers

<span id="page-49-8"></span><span id="page-49-7"></span><span id="page-49-5"></span><span id="page-49-3"></span><span id="page-49-2"></span>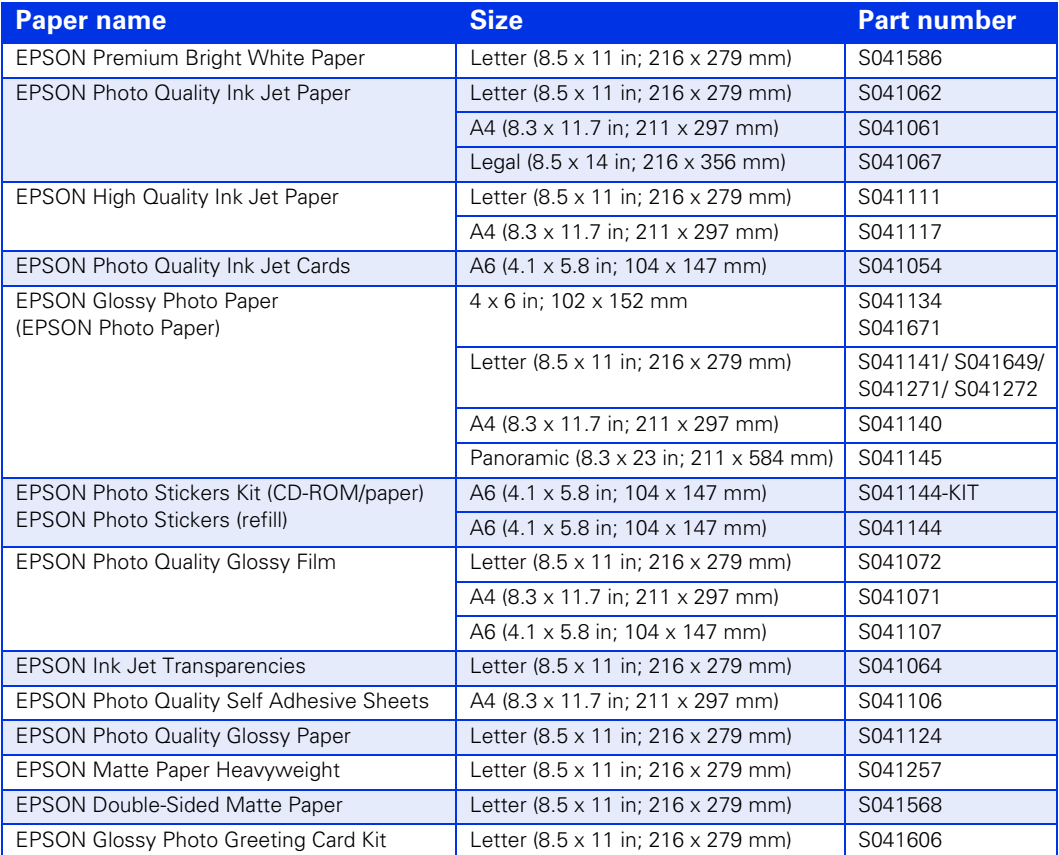

## <span id="page-50-1"></span><span id="page-50-0"></span>**Index**

#### **A**

[Accessories,](#page-44-3) [45](#page-44-1) [Aligning print head,](#page-28-3) [29](#page-28-1) to [30](#page-29-1) [Authorization screen, Macintosh OS X,](#page-43-2) [44](#page-43-1) [Automatic mode, Macintosh, 14,](#page-13-1) [18](#page-17-5)

#### **B**

[Background printing,](#page-17-2) [18](#page-17-5) [Banding,](#page-37-3) [38](#page-37-1) [Best Photo setting,](#page-9-2) [10,](#page-9-4) [4](#page-39-5)[0](#page-39-0) [Blank pages,](#page-41-2) [42](#page-41-1) [Blurry images,](#page-38-0) [39](#page-38-2) [Bright White Paper,](#page-21-3) [22,](#page-21-1) [50](#page-49-1) [Buttons, 33](#page-32-2)

#### **C**

[Cable, printer, 46,](#page-45-4) [4](#page-46-1)[7](#page-46-3) Cancelling printing [Macintosh,](#page-15-0) [16](#page-15-2)[,](#page-15-0) [1](#page-18-4)[9](#page-18-1) [Windows,](#page-10-0) [11](#page-10-2) [Characters, incorrect,](#page-41-3) [42](#page-41-1) [Checking printer,](#page-34-2) [35](#page-34-1) Cleaning [print head,](#page-22-4) [23](#page-22-2) to [25](#page-24-2) [printer,](#page-29-3) [30](#page-29-1) [sheets,](#page-29-4) [30](#page-29-1) [Color management, Macintosh,](#page-14-1) [15,](#page-14-5) [19](#page-18-4) [Color problems,](#page-39-1) [40](#page-39-5) [ColorSync, 15,](#page-14-2) [1](#page-17-5)[8,](#page-17-3) [4](#page-39-5)[0](#page-39-2) Controlling printing [Macintosh, 16,](#page-15-1) [19](#page-18-4) [Windows,](#page-10-1) [11](#page-10-2) [Copies setting, 15,](#page-14-3) [18](#page-17-5)

#### **D**

[Default settings, Windows,](#page-11-4) [12](#page-11-3) [Documentation,](#page-4-3) [5](#page-4-2) [t](#page-4-3)o [6](#page-5-1) [Double-Sided Matte Paper,](#page-21-4) [22,](#page-21-1) [5](#page-49-1)[0](#page-49-3) [Draft setting, 10](#page-9-3)

#### **E**

[Electrical specifications,](#page-47-2) [48](#page-47-1) [Envelopes, printing on, 20 t](#page-19-2)o [2](#page-20-1)[1](#page-20-0) EPSON [accessories, 45](#page-44-3) [help,](#page-44-4) [45](#page-44-1) [papers, 22,](#page-21-5) [50](#page-49-1)

#### **F**

[Faint images,](#page-38-1) [39](#page-38-2) [Flip Horizontal setting, 42](#page-41-4)

#### **G**

[Gamma setting, 15,](#page-14-4) [40](#page-39-5) [Glossy Photo Greeting Cards, 22,](#page-21-6) [5](#page-49-1)[0](#page-49-5) [Glossy Photo Paper, 22,](#page-21-5) [50](#page-49-1) [Grainy prints,](#page-39-4) [40](#page-39-5) [Greeting cards, 22,](#page-21-6) [5](#page-49-1)[0](#page-49-5)

#### **H**

[Head Cleaning utility,](#page-22-5) [23](#page-22-2)to [2](#page-23-1)[4](#page-23-2) [Help, EPSON, 45](#page-44-4)

#### **I**

[ICM, 11,](#page-10-3) [40](#page-39-5) [Incorrect characters,](#page-41-3) [42](#page-41-1) [Incorrect colors,](#page-39-1) [40](#page-39-5) [Incorrect margins,](#page-41-5) [42](#page-41-1) Ink cartridge [cartridge life,](#page-48-0) [49](#page-48-2) [level of ink in, 11,](#page-10-1) [18,](#page-17-6) [25 t](#page-24-6)o [26](#page-25-1) [ordering, 25 to](#page-24-6) [26,](#page-25-2) [50](#page-49-6) [print capacity, 49](#page-48-0) [replacing, 25 t](#page-24-7)o [26](#page-25-1) [safety instructions,](#page-25-4) [26](#page-25-1) [specifications,](#page-48-1) [49](#page-48-2) [Ink Jet Transparencies, 22](#page-21-7)[,](#page-21-1)[50](#page-49-3) Ink level, checking [Macintosh, 18,](#page-17-6) [25](#page-24-2) [Windows, 11,](#page-10-1) [25](#page-24-2) [Ink setting, 14,](#page-13-3) [18](#page-17-5) [Installation problems,](#page-35-3) [36](#page-35-2)to [37](#page-36-1) [Inverted image, 42](#page-41-4)

#### **J**

[Jams, paper,](#page-40-2) [41](#page-40-1)

#### **L**

[Layout settings, Macintosh, 15,](#page-14-6) [18](#page-17-8) [Letterhead,](#page-7-2) [8](#page-7-1) [Lights, 33 t](#page-32-2)o [34](#page-33-1)

#### **M**

Macintosh [printing with OS 8.5.1 to 9.x, 17](#page-16-3) to [19](#page-18-4) [printing with OS X,](#page-11-5) [12](#page-11-3) to [16](#page-15-2) [reinstalling software,](#page-42-4) [43](#page-42-3) to [44](#page-43-1) [system requirements,](#page-46-4) [47](#page-46-1) [Maintaining printer, 23](#page-22-6) to [3](#page-29-1)[0](#page-29-4) [Margins, incorrect,](#page-41-5) [42](#page-41-1) [Matte Paper - Heavyweight,](#page-21-8) [22,](#page-21-1) [50](#page-49-1) [Media Type setting, Macintosh, 14,](#page-13-4) [18,](#page-17-9) [22](#page-21-5) [Mirror images, 42](#page-41-4) Monitoring ink level [Macintosh, 18,](#page-17-6) [25](#page-24-2) [Windows, 11,](#page-10-1) [2](#page-24-2)[5](#page-24-6) [Moving printer,](#page-30-2) [31](#page-30-1)

#### **N**

[Noise, printer,](#page-37-4) [38](#page-37-1) [Nozzle Check, 24 t](#page-23-3)o [25](#page-24-2)

#### **P**

[Page Setup, Macintosh, 13,](#page-12-1) [1](#page-16-1)[7](#page-16-4) Paper [EPSON, 22,](#page-21-5) [50](#page-49-1) [feeding problems,](#page-40-3) [41](#page-40-1) [loading,](#page-7-3) [8](#page-7-1) [ordering,](#page-49-6) [50](#page-49-1) [Paper Type setting, Windows, 10,](#page-9-5) [22](#page-21-1) [Photo Enhance setting, 11,](#page-10-4) [18,](#page-17-10) [40](#page-39-5) [Photo Paper, 22,](#page-21-5) [50](#page-49-1) [Photo Quality Ink Jet Paper, 22,](#page-21-10) [5](#page-49-1)[0](#page-49-3) [Photo setting, 10](#page-9-6) [Photo Stickers, 8,](#page-7-4) [2](#page-21-1)[2,](#page-21-11) [50](#page-49-1) [Preferences window,](#page-9-7) [10](#page-9-4) [Premium Bright White Paper, 22,](#page-21-3) [50](#page-49-8) [Preprinted paper,](#page-7-2) [8](#page-7-1) [Previewing printout, 11,](#page-10-5) [18,](#page-17-11) [21](#page-20-2) [Print dialog box, Macintosh, 13,](#page-12-2) [18](#page-17-4) Print head [aligning, 29 to](#page-28-3) [30](#page-29-1) [cleaning, 23 to](#page-22-4) [25](#page-24-2) [Print quality problems, 38 t](#page-37-3)o [40](#page-39-5) [Print Settings dialog box, Macintosh,](#page-13-5) [14](#page-13-2) Printer [cable, 46,](#page-45-4) [47](#page-46-3) [check, 35](#page-34-2) [cleaning,](#page-29-3) [30](#page-29-1) [maintaining,](#page-22-6) [23](#page-22-2) to [30](#page-29-1) [noise,](#page-37-5) [38](#page-37-1) [parts,](#page-32-2) [33](#page-32-1) [problems, 34,](#page-33-3) [37](#page-36-1)to[38](#page-37-6) [transporting,](#page-30-2) [31](#page-30-1)

Printing [controlling, 11,](#page-10-1) [16,](#page-15-1) [19](#page-18-4) [on envelopes, 20](#page-19-3) to[21](#page-20-0) [slow, 38](#page-37-7) [with Macintosh,](#page-11-5) [12](#page-11-3) [t](#page-11-5)o [19](#page-18-4) [with Windows, 9](#page-8-2) to [12](#page-11-3) Problems [installing software, 36 t](#page-35-4)o [37](#page-36-1) [miscellaneous,](#page-41-6) [42](#page-41-1) [paper feeding,](#page-40-3) [41](#page-40-1) [print quality, 38 t](#page-37-3)o [4](#page-39-5)[0](#page-39-8) [printer, 37](#page-36-3) to [38](#page-37-1) [Progress meter, 11,](#page-10-1) [16,](#page-15-4) [19](#page-18-4) [Properties window,](#page-9-7) [10](#page-9-4)

### **Q**

[Quality Type setting, 10](#page-9-8) [Quality/Speed setting, 14,](#page-13-6) [18](#page-17-12)

#### **R**

[Reinstalling software, 43 t](#page-42-5)o [44](#page-43-1) [Replacing ink cartridge, 25](#page-24-7) to[26](#page-25-3) [Requirements, system, 46,](#page-45-5) [4](#page-46-1)[7](#page-46-4) [Reverse Order setting, 11](#page-10-6)

#### **S**

[Safety approvals,](#page-48-3) [49](#page-48-2) [Self adhesive sheets, 8,](#page-7-5) [22](#page-21-1) [Slow printing, 38](#page-37-7) Software [problems, solving,](#page-35-4) [36](#page-35-2) [t](#page-35-4)o [37](#page-36-1) [reinstalling, 43](#page-42-5) to[44](#page-43-3) [SoundAdvice, 45](#page-44-5) Specifications [electrical,](#page-47-2) [48](#page-47-1) [ink cartridge,](#page-48-1) [49](#page-48-2) [printer, 48 t](#page-47-3)o [49](#page-48-2) [System requirements,](#page-45-6) [46](#page-45-2)to [47](#page-46-1)

#### **T**

[Text & Images setting,](#page-9-9) [10](#page-9-4) [Text setting,](#page-9-10) [10](#page-9-4) [Transparencies, 22,](#page-21-7) [50](#page-49-1) [Transporting printer,](#page-30-2) [31](#page-30-1) [Troubleshooting, 32](#page-31-2) to[42](#page-41-7)

#### **U**

[Uninstalling software,](#page-42-5) [43](#page-42-3) [t](#page-42-5)o[44](#page-43-3) USB [problems,](#page-36-4) [37](#page-36-1) [requirements, 46,](#page-45-4) [47](#page-46-4) Utilities [Head Cleaning, 23 t](#page-22-5)o[24](#page-23-2) [Nozzle Check,](#page-24-9) [25](#page-24-2) [Print Head Alignment, 29](#page-28-3) to [3](#page-29-1)[0](#page-29-2)

#### **W**

Windows [default settings,](#page-11-4) [12](#page-11-3) [printing with, 9 t](#page-8-2)o[12](#page-11-6) [Quality Type, 10](#page-9-8) [reinstalling software, 43](#page-42-6) [system requirements, 46](#page-45-6) [World Wide Web, 45](#page-44-6)